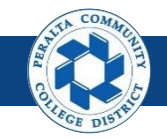

Table of Contents

This Job Aid covers the Quarter and Year End Close processes in the upgraded ONEPeralta system.

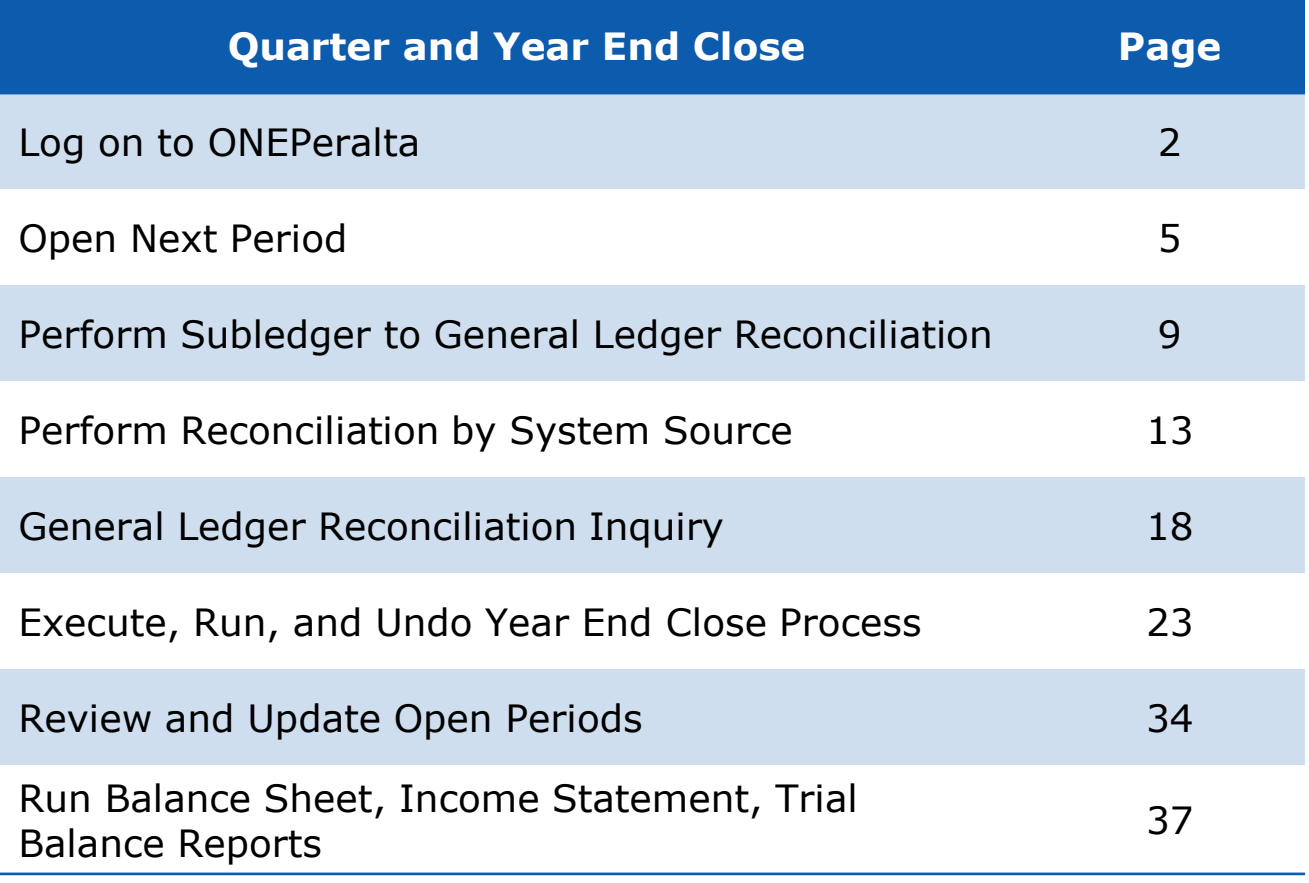

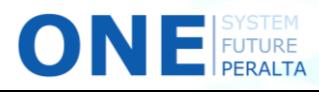

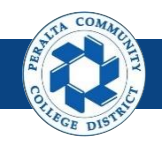

# **Log on to ONEPeralta**

Sign in

**All ONEPeralta Users**

- 1. Enter into your browser > one.peralta.edu
- 2. Enter > Peralta email **User ID** and **Password**
- 3. Click > **Sign In**

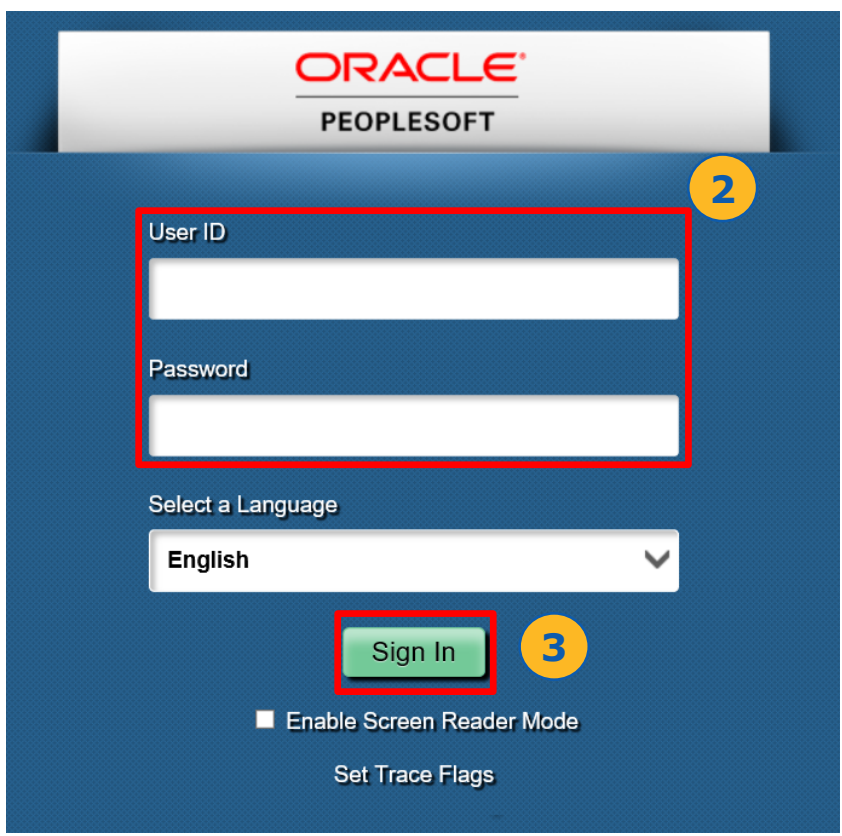

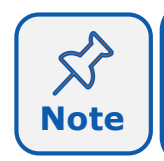

Due to periodic system improvements and your evolving role within the system, the screenshots in this training may be different from **Note** | what you will see when you log in to ONEPeralta.

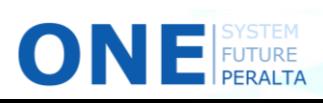

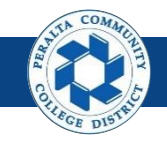

#### **Log on to ONEPeralta (cont'd)**

Turn on VPN

#### **All ONEPeralta Users**

If you are having trouble logging into to ONEPeralta, you may need to connect to Peralta's **Virtual Private Network** (VPN) before you are able to log in to ONEPeralta. Follow the steps below to connect to VPN, then try logging in again.

Turn on VPN using **one of two methods**:

- 1. Desktop (recommended method)
	- a. Open > **FortiClient**
	- b. Select > **Remote Access**
	- c. Enter > Peralta email **Username** and **Password**

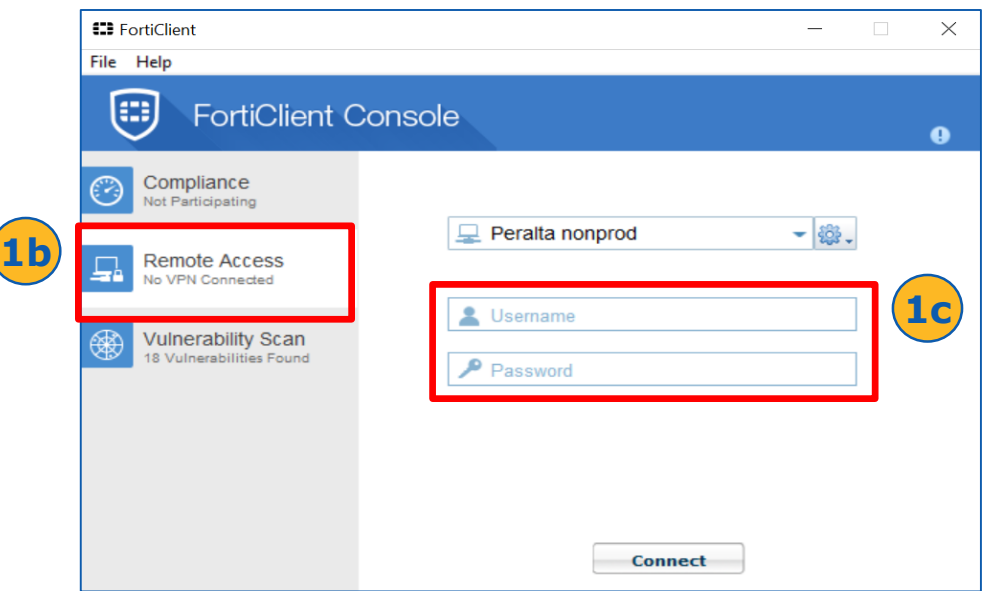

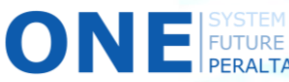

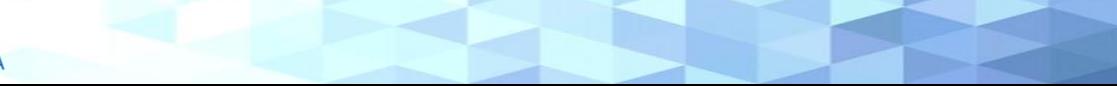

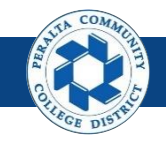

## **Log on to ONEPeralta (cont'd)**

#### Turn on VPN

#### **All ONEPeralta Users**

- 2. Web / Browser
	- a. Enter into your browser > <https://access.peralta.edu/>
	- b. Enter > Peralta email **Username** and **Password**

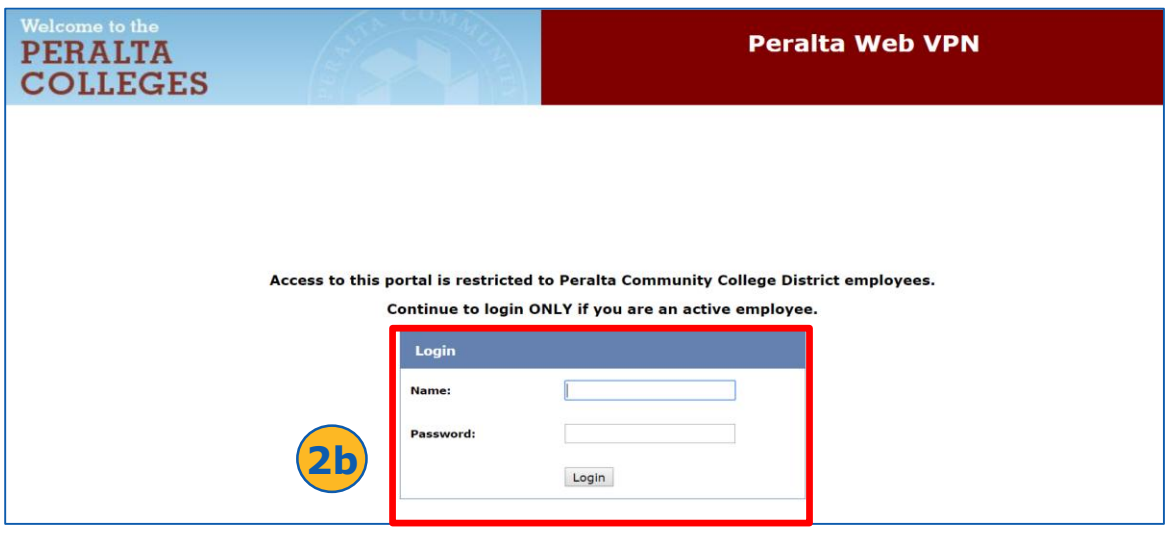

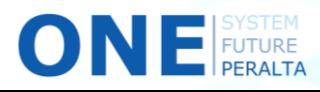

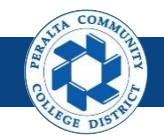

Open Next Period

Every quarter, a new period will be opened to allow users to book transactions in the new period. When a new period is open, the previous period is closed. Users will not be able to book transactions to closed accounting periods.

- 1. Click > **NavBar** icon > **Navigator**
- 2. Click > **Setup Financials/Supply Chain** > **Business Unit Related** > **General Ledger** > **Open Periods** > **Open Period Mass Update**

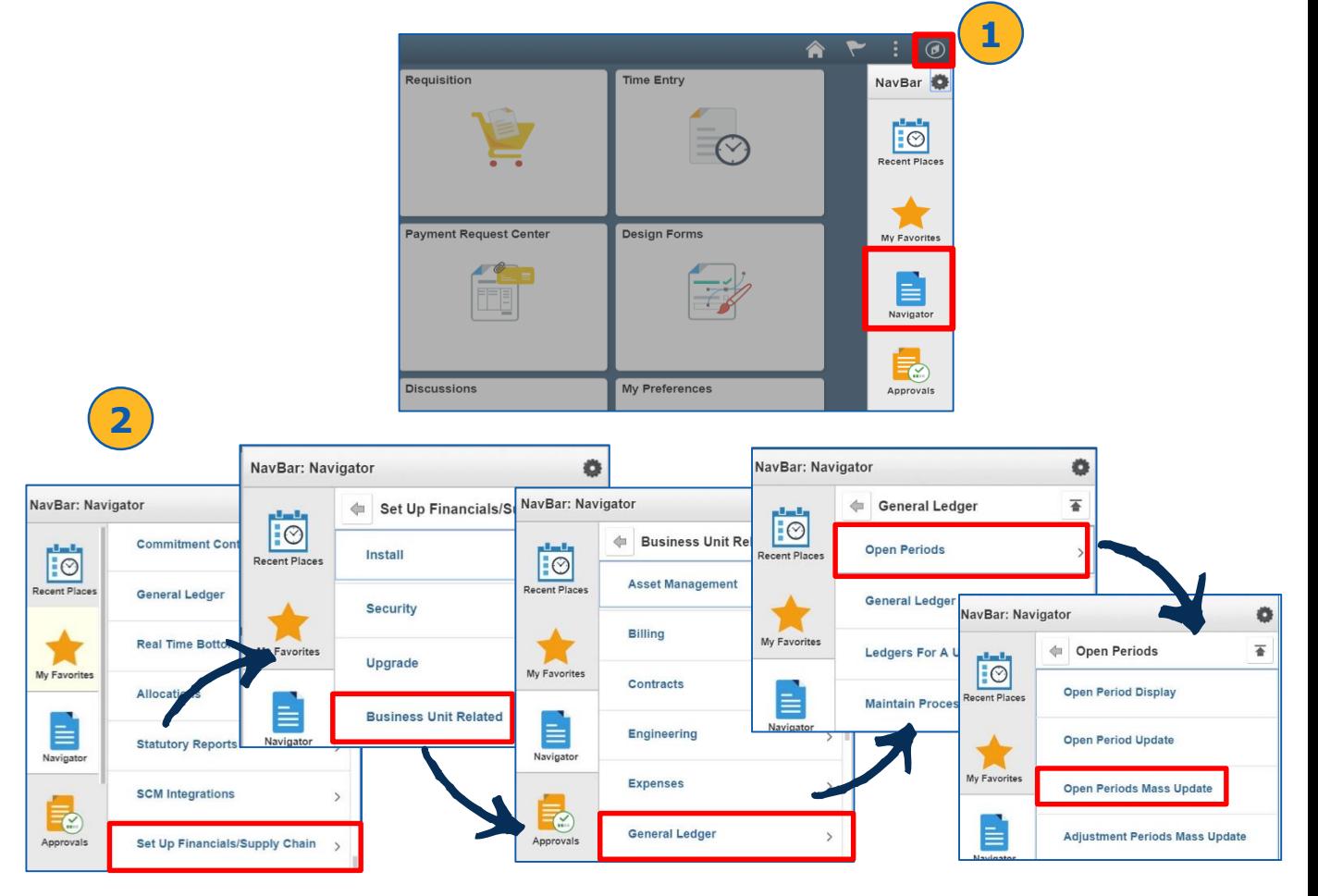

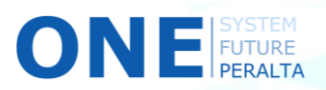

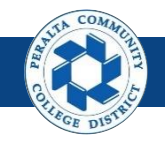

Open Next Period

- 3. Select > **PeopleSoft Product** > **Calendar** > **Unit** > **Ledger Group** by clicking the icons
- 4. Click > **Search**

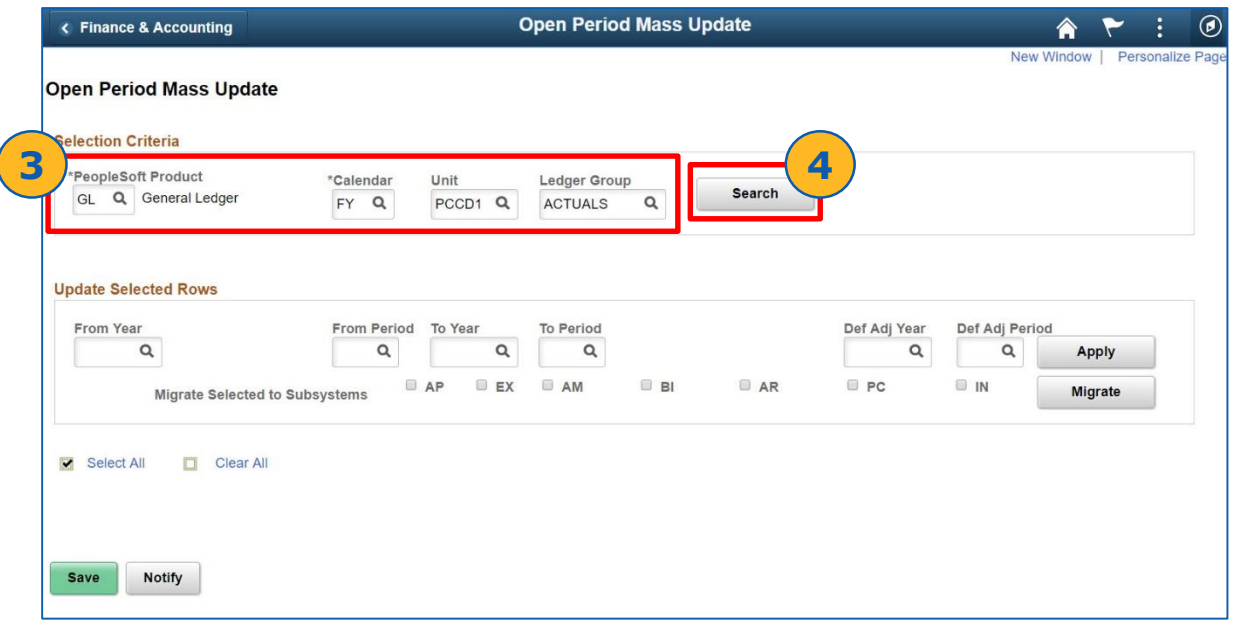

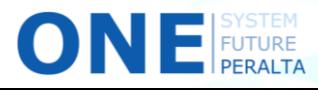

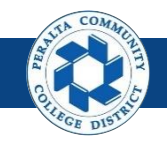

#### Open Next Period

- 5. Click > **Select** for desired open period(s)
- 6. Enter (Required) > **From Year** > **From Period** > **To Year** > **To Period**
- 7. Enter (Optional) > **Def Adj Year** > **Def Adj Period**
- 8. Click > **Apply**
- 9. Click > **Save**

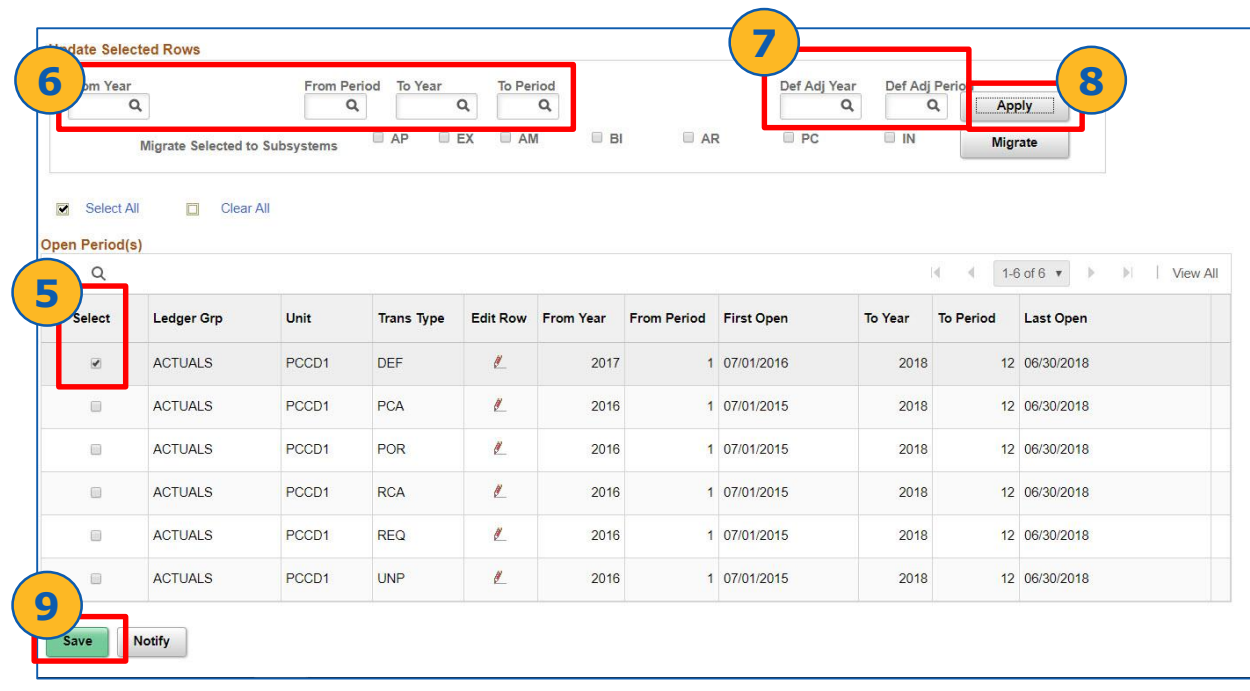

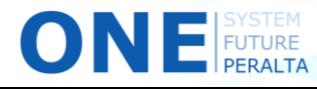

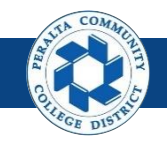

Open Next Period

- 10. Select > Applicable box next to **Migrate Selected to Subsystems**
- 11. Click > **Migrate**
- 12. Click > **Save**

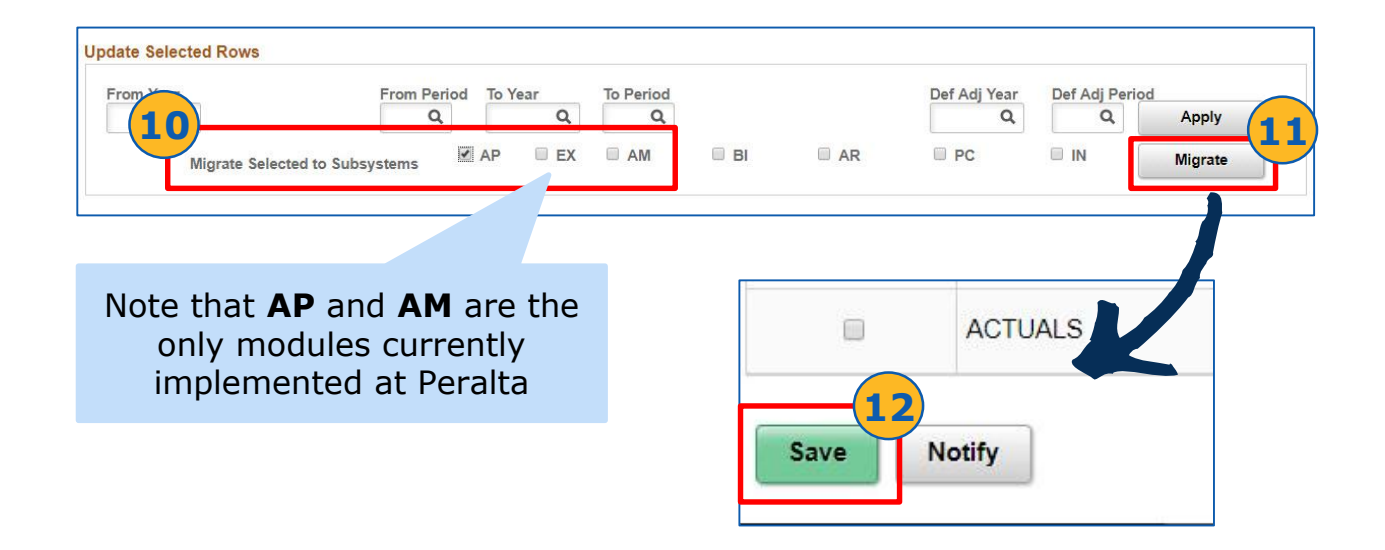

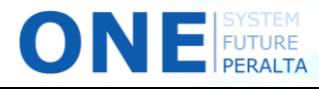

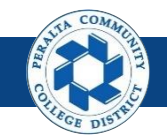

Perform Subledger to General Ledger Reconciliation

General Ledger staff will perform subledger reconciliation at the end of every quarter to identify discrepancies between the subledger (AP) and GL.

- 1. Click > **NavBar** icon > **Navigator**
- 2. Click > **General Ledger** > **GL Subsystem Reconciliation** > **Load Reconciliation Data**

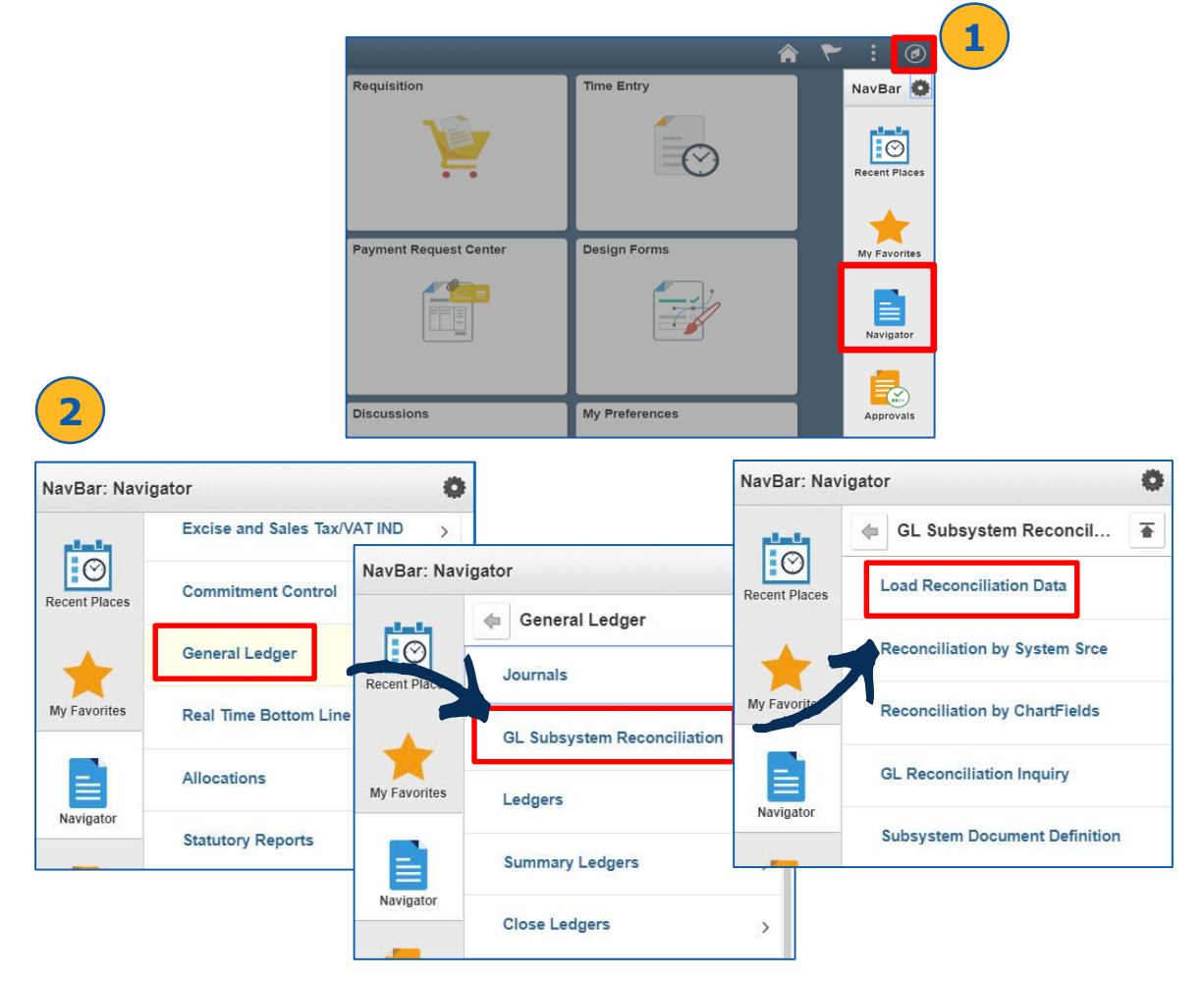

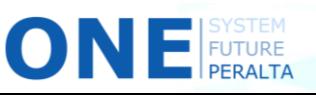

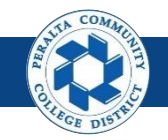

Perform Subledger to General Ledger Reconciliation

- 3. Click > **Add a New Value**
- 4. Enter > **Run Control ID**
- 5. Click > **Add**
- 6. Enter > **Description**
- 7. Enter > **Process Frequency:** Always > **Request Type**
- 8. Enter > **Fiscal Year** > **From Period** > **To Period**
- 9. Check > **All Business Units** > **All System Source**

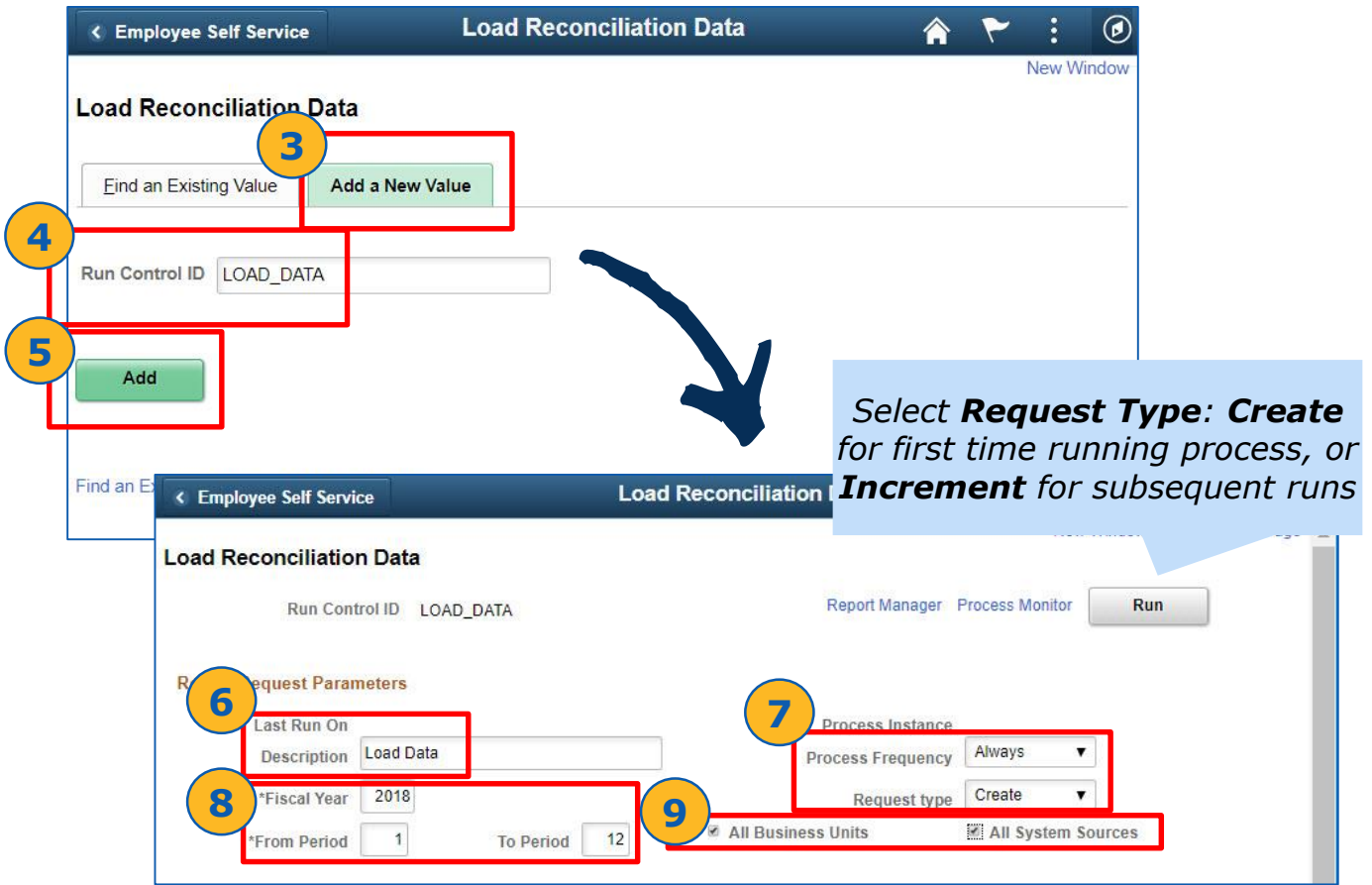

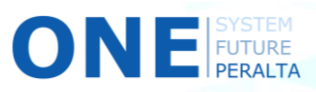

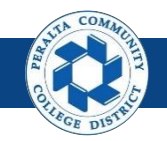

Perform Subledger to General Ledger Reconciliation

- 10. Enter > **Business Unit** > **Business Unit To** > **System Source(s)**
- 11. Click > **Refresh**
- 12. Select > **All Checkboxes** under **Include CF**
- 13. Click > **Save**
- 14. Click > **Run**

ON

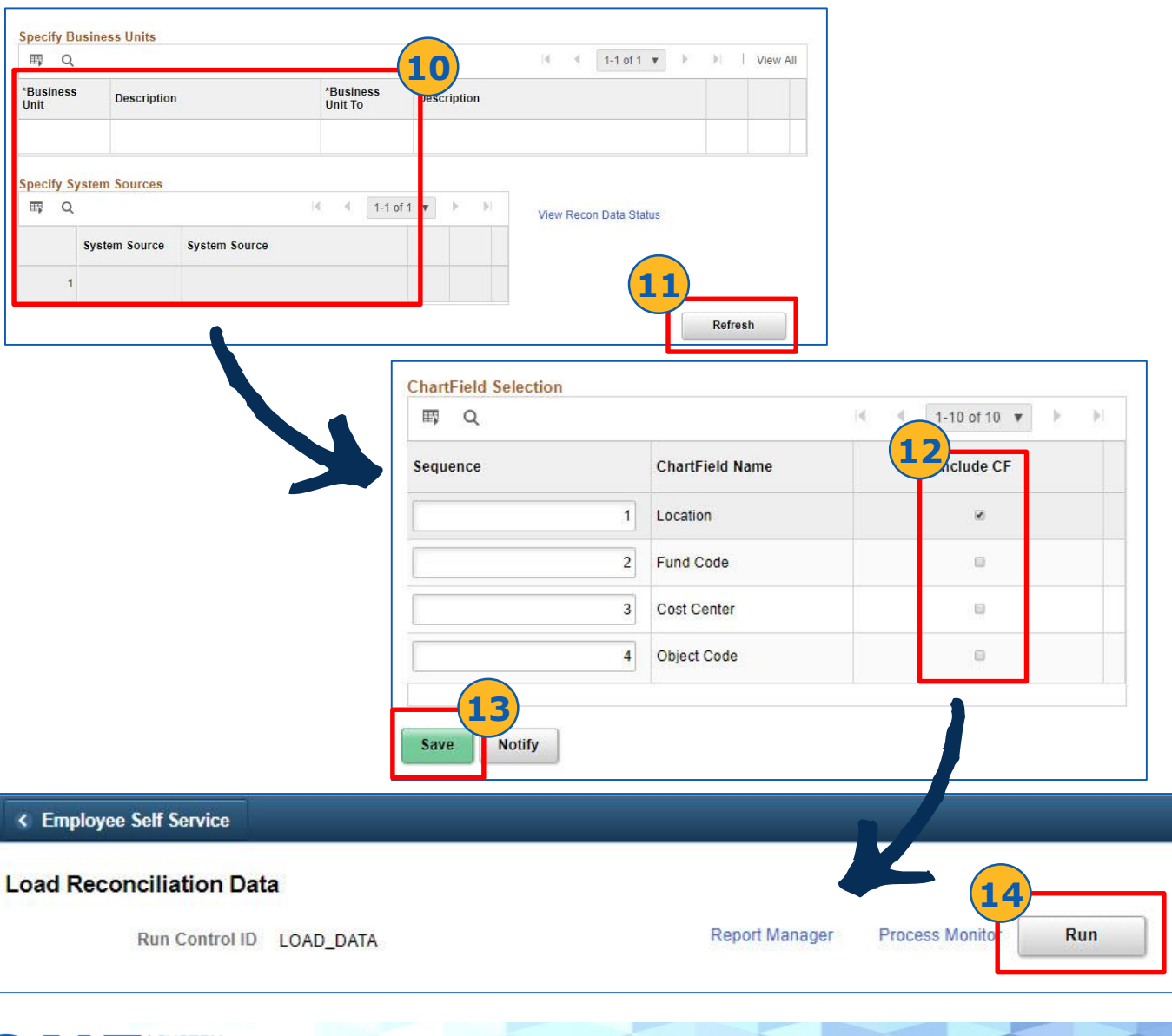

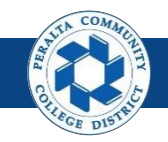

Perform Subledger to General Ledger Reconciliation

- 15. Select > **Load Reconciliation Data**
- 16. Click > **OK**

ONE FUTURE

17. Click > **Process Monitor**

18. Verify > **Run Status:** Success > **Distribution Status:** Posted

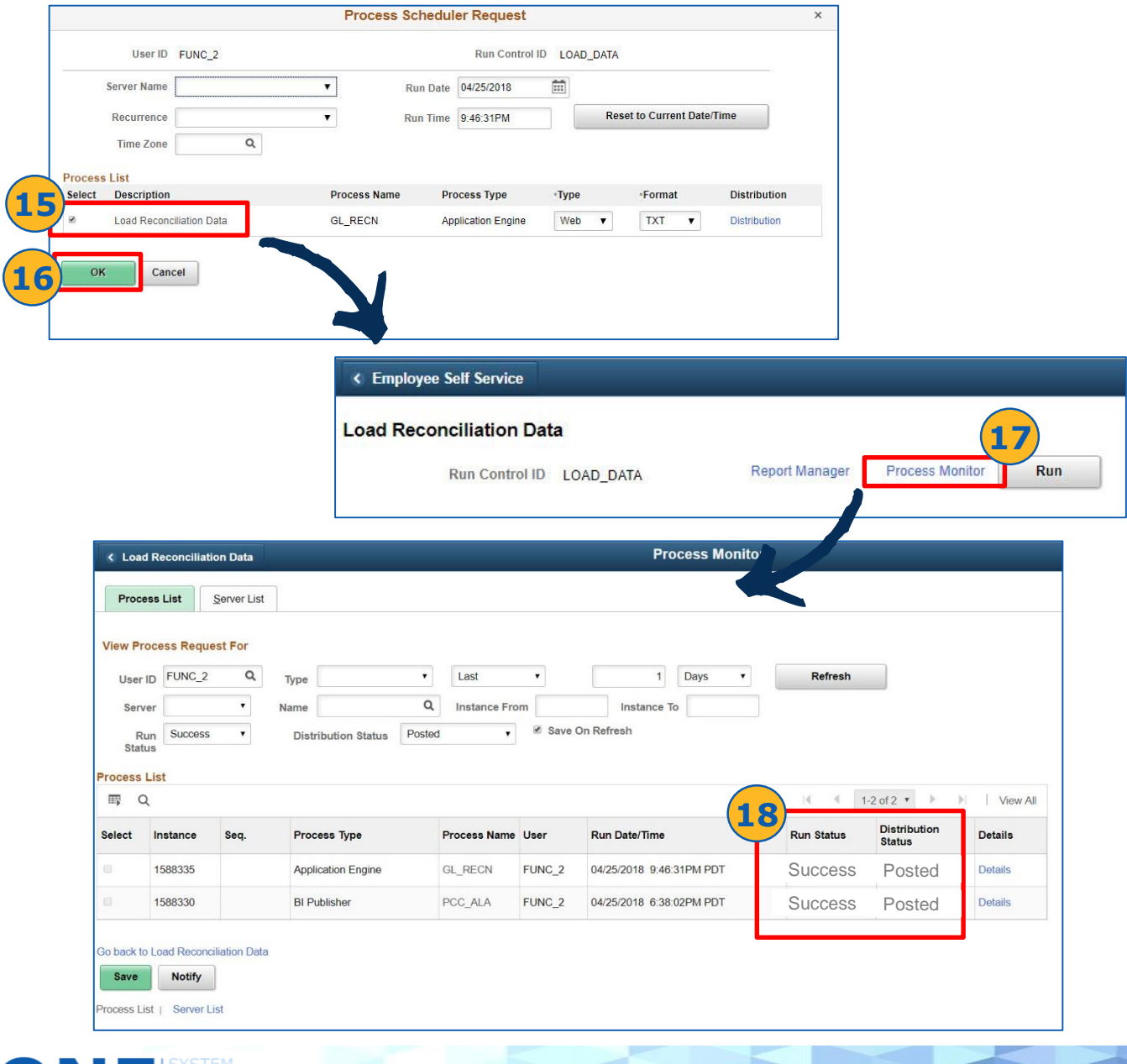

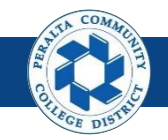

Perform Reconciliation by System Source

You can also load reconciliation data by system source or by ChartFields. We will walk through the process for Reconciliation by System Source.

1. Click > **NavBar** icon > **Navigator**

**ONE** FUTURE

2. Click > **General Ledger** > **GL Subsystem Reconciliation** > **Reconciliation by System Source**

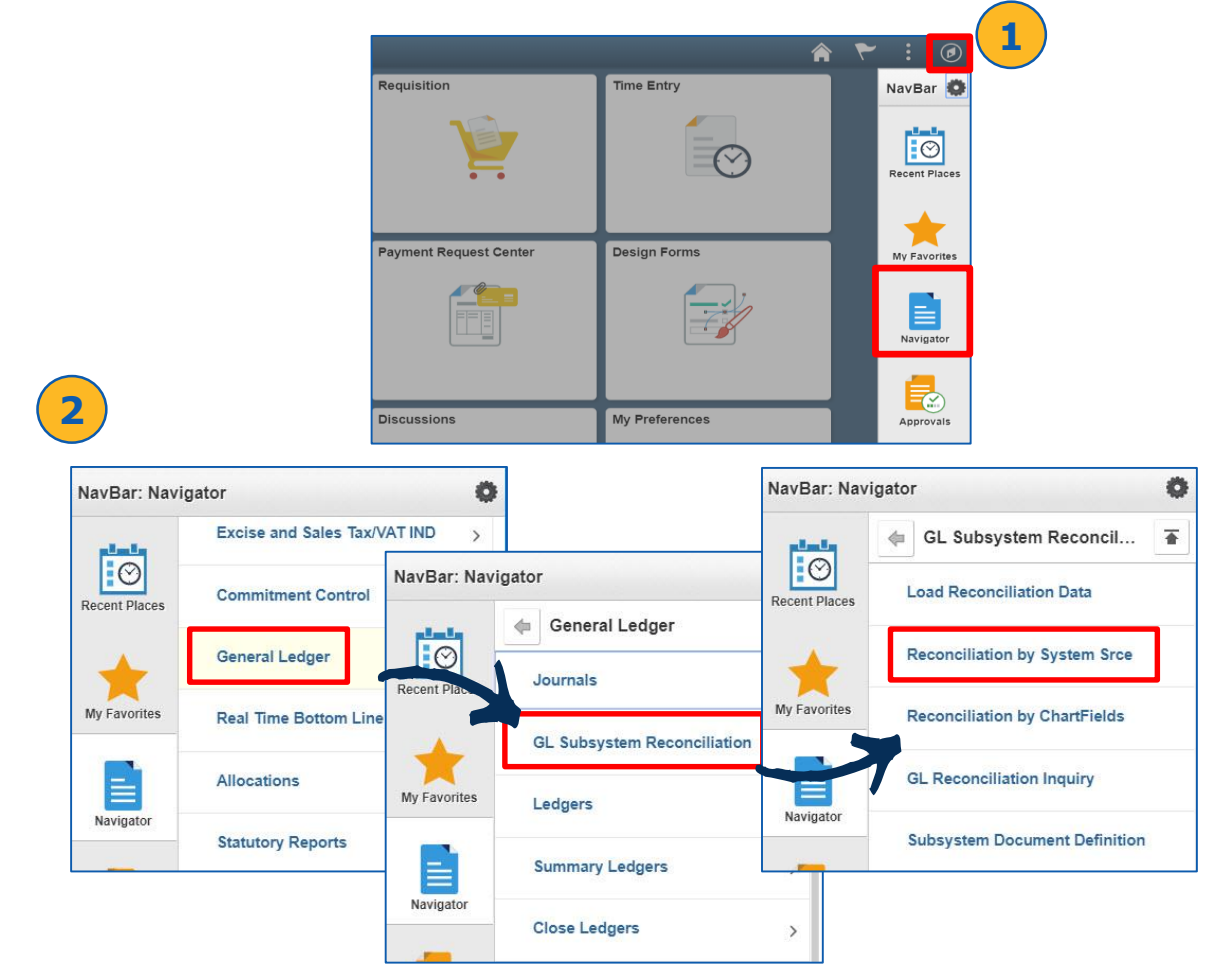

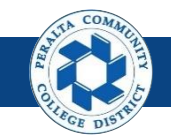

Perform Reconciliation by System Source

- 3. Click > **Add a New Value**
- 4. Enter > **Run Control ID**
- 5. Click > **Add**

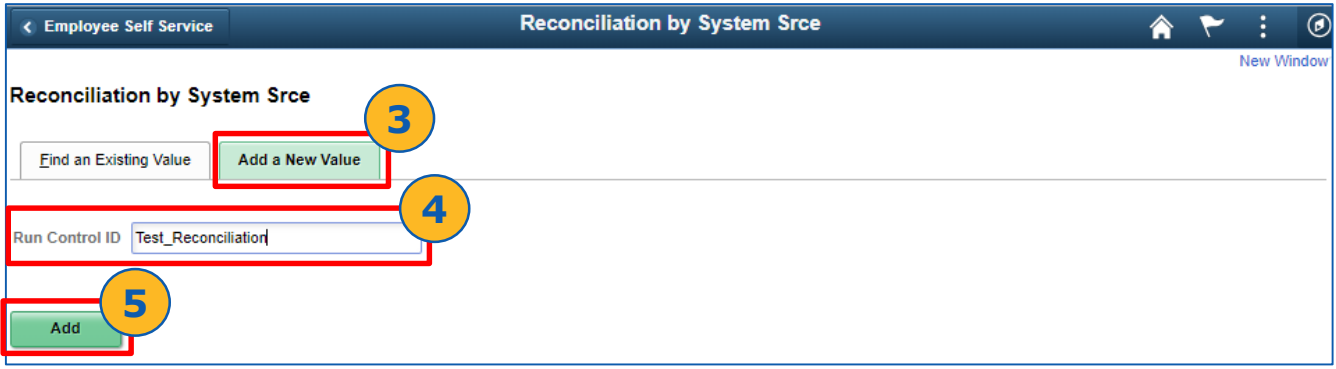

- 6. Enter > **Business Unit** > **Ledger** > **Fiscal Year** > **From Period** > **To Period**
- 7. Select > **Display Full Numeric Value** > **Summary Report** boxes
- 8. Deselect > **All Systems Sources** box
- 9. Click > **Refresh**

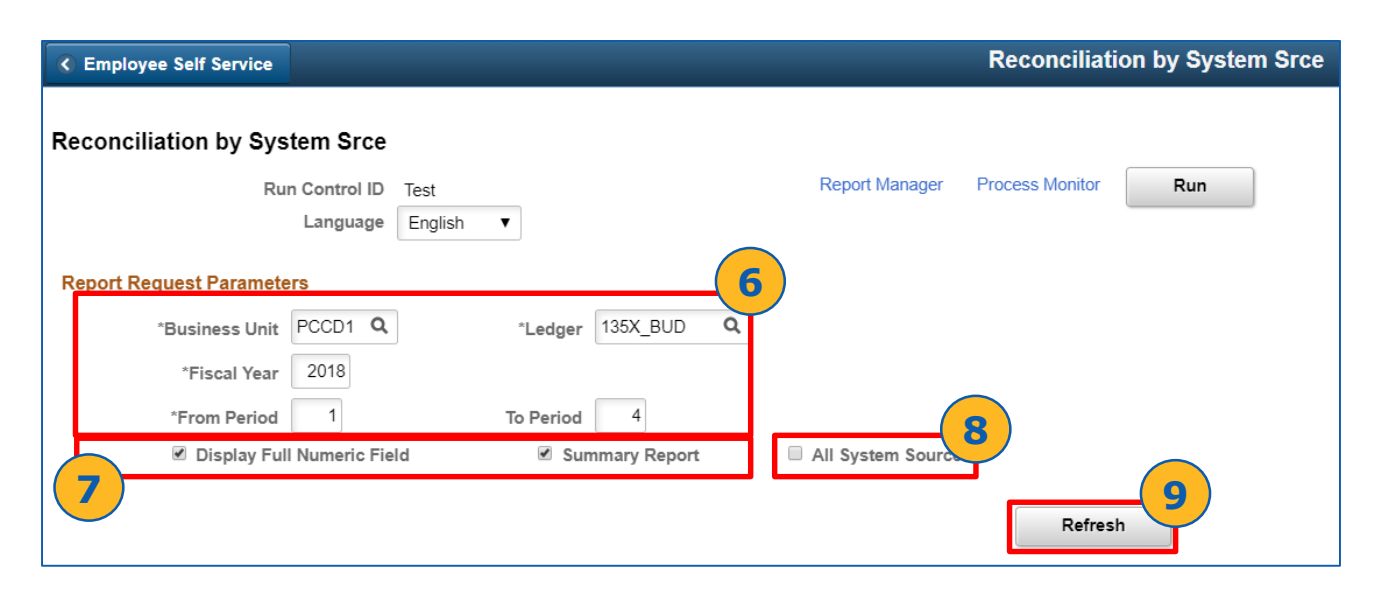

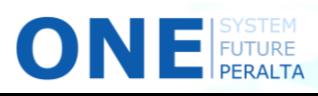

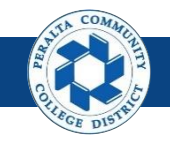

Perform Reconciliation by System Source

- 10. Verify > **ChartField Selection** is listed
- 11. Select > All **Include CF** boxes
- 12. Click > **Q** icon in Value and To Value fields to choose the start and end values of the range

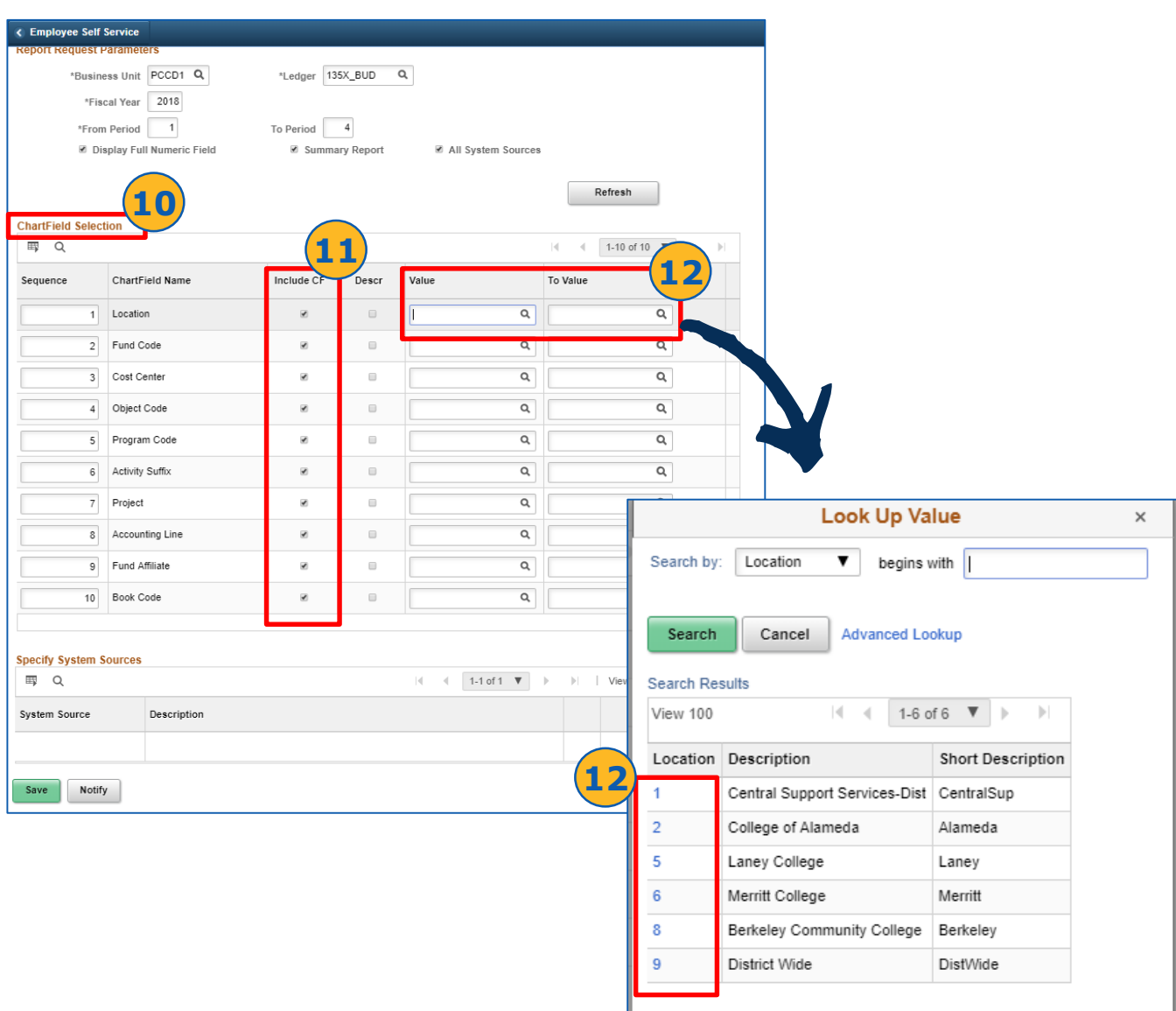

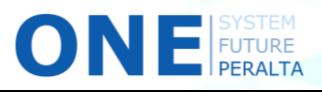

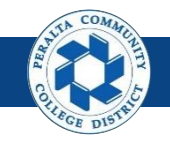

Perform Reconciliation by System Source

- 13. Click > **icon** next to **System Source** and Search for **GAP**
- 14. Click > **Save**
- 15. Click > **Run**

ONE

16. Click > **Program Monitor**

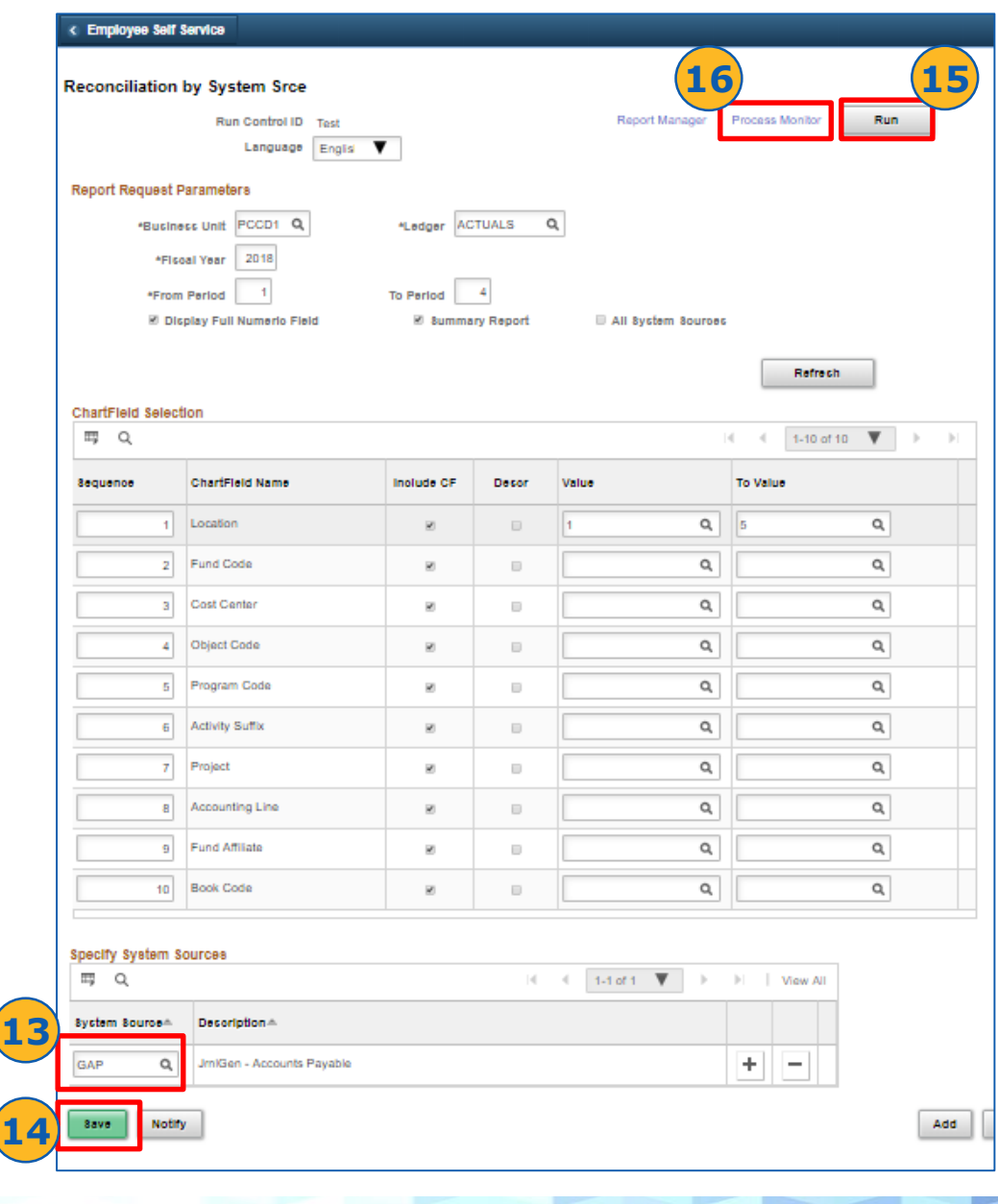

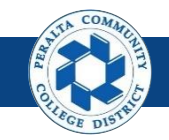

Perform Reconciliation by System Source

#### 17. Verify > **Run Status:** Success > **Distribution Status:** Posted

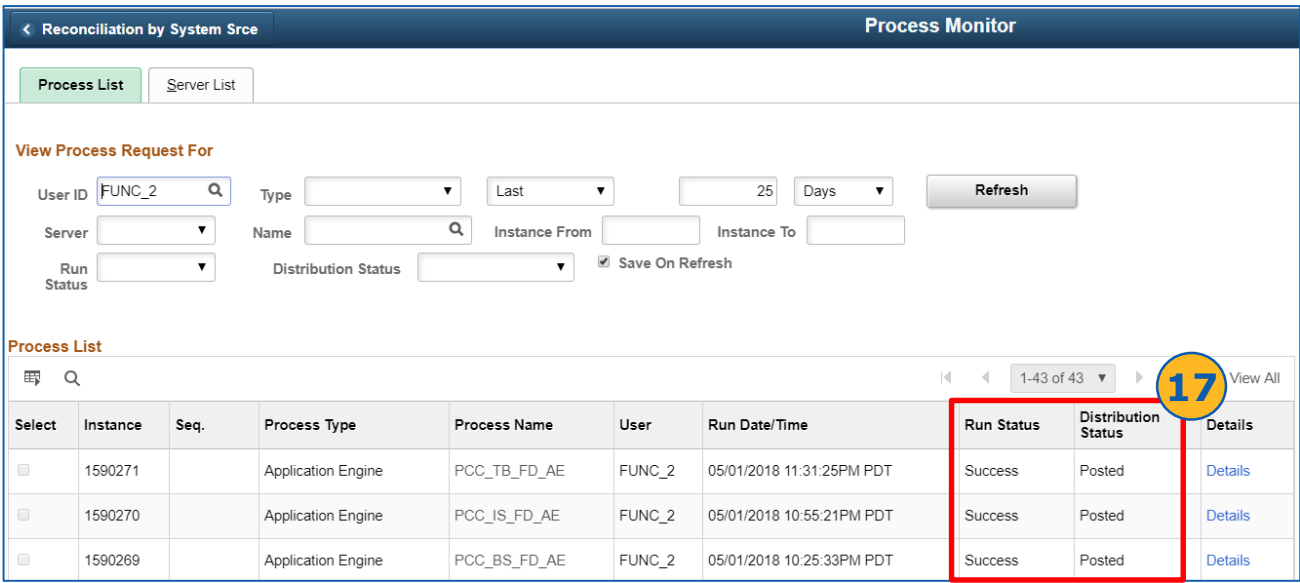

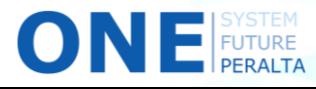

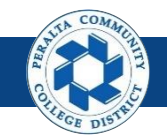

General Ledger Reconciliation Inquiry

After loading the AP and GL data into tables, running the inquiry will show you any discrepancies between the subledger (AP) and GL.

- 1. Click > **NavBar** icon > **Navigator**
- 2. Click > **General Ledger** > **GL Subsystem Reconciliation** > **GL Reconciliation Inquiry**

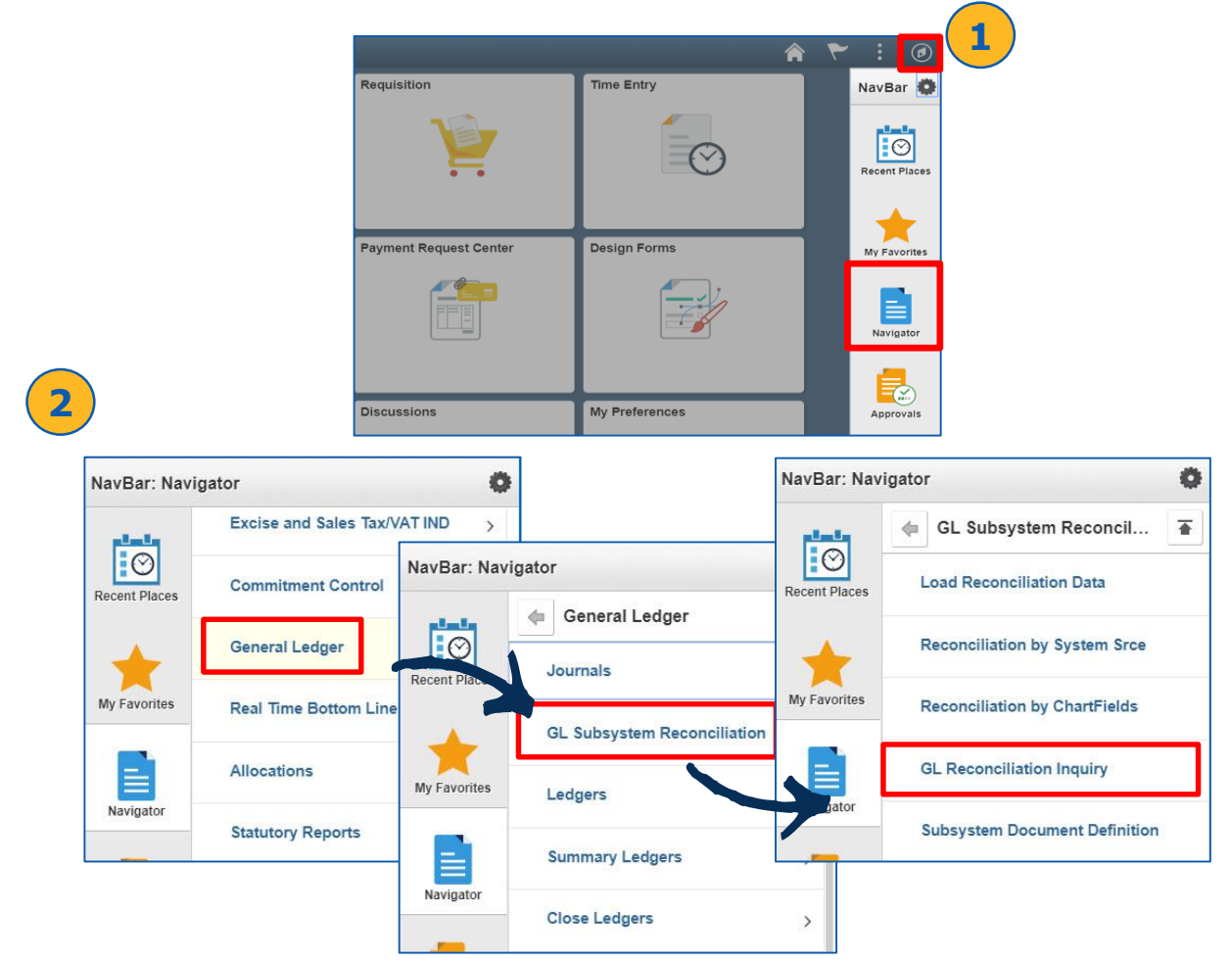

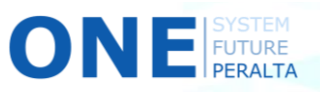

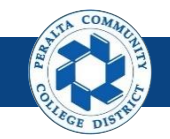

General Ledger Reconciliation Inquiry

- 3. Click > **Add a New Value**
- 4. Do Not Edit **User ID**
- 5. Enter > **Inquiry Name**
- 6. Click > **Add**

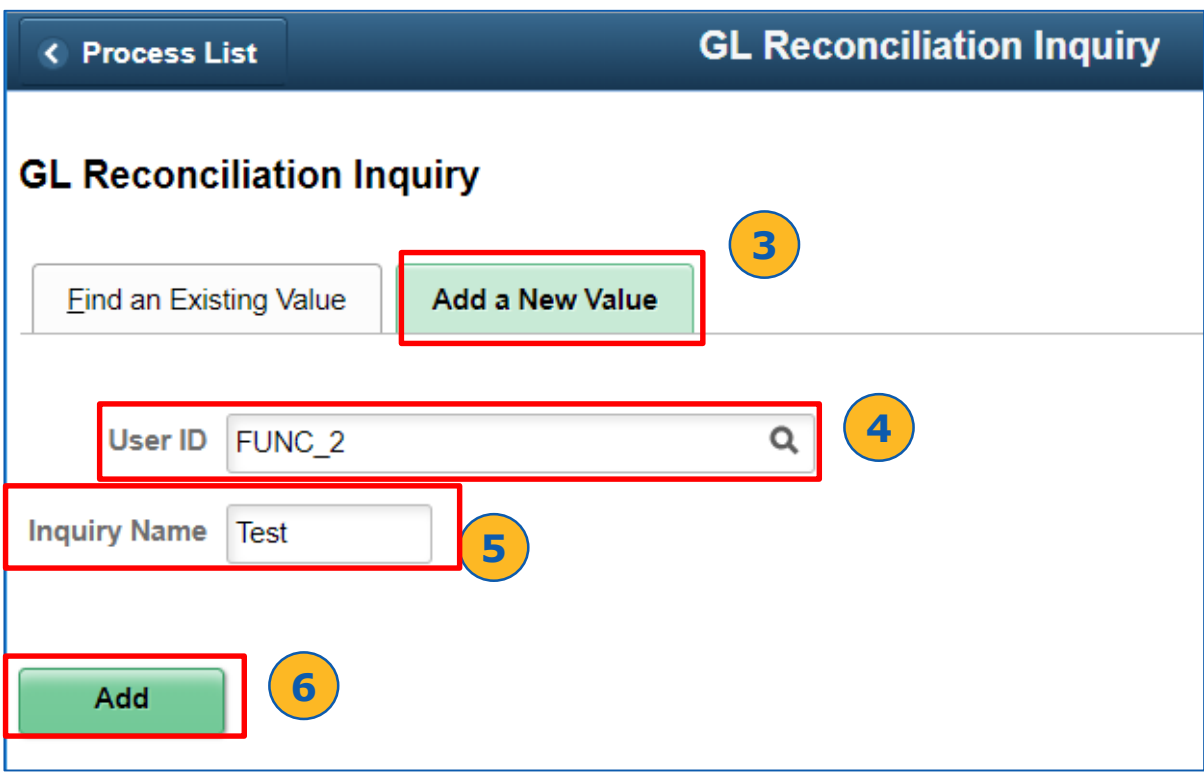

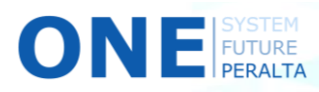

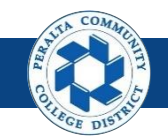

General Ledger Reconciliation Inquiry

- 7. Enter >
	- **a) Description**
	- **b) GL Business Unit**
	- **c) Ledger Group**
	- **d) Ledger**
	- **e) Fiscal Year**
	- **f) From Period**
	- **g) To Period**
	- **h) As of Date**
- 8. Select (Required) > **ChartField** from dropdown menu
- 9. Select (Optional) > **ChartField Value From** > **ChartField Value To** > **ChartField Value Set**
- 10. Click > **Save**
- 11. Click > **Search**

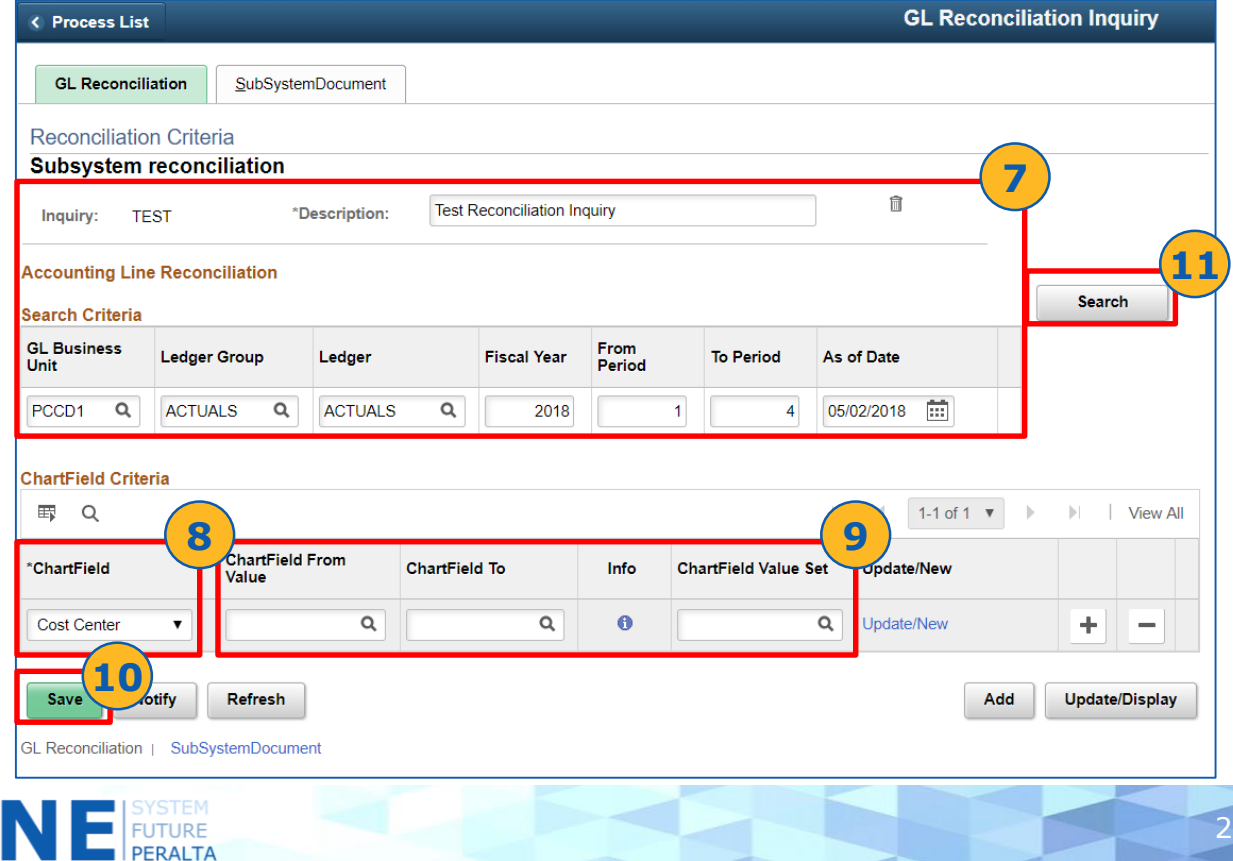

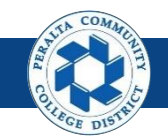

General Ledger Reconciliation Inquiry

- 12. Review > **Reconciliation Overview**
- 13. Click > **Details icon**
- 14. Click > **Return to Inquiry**

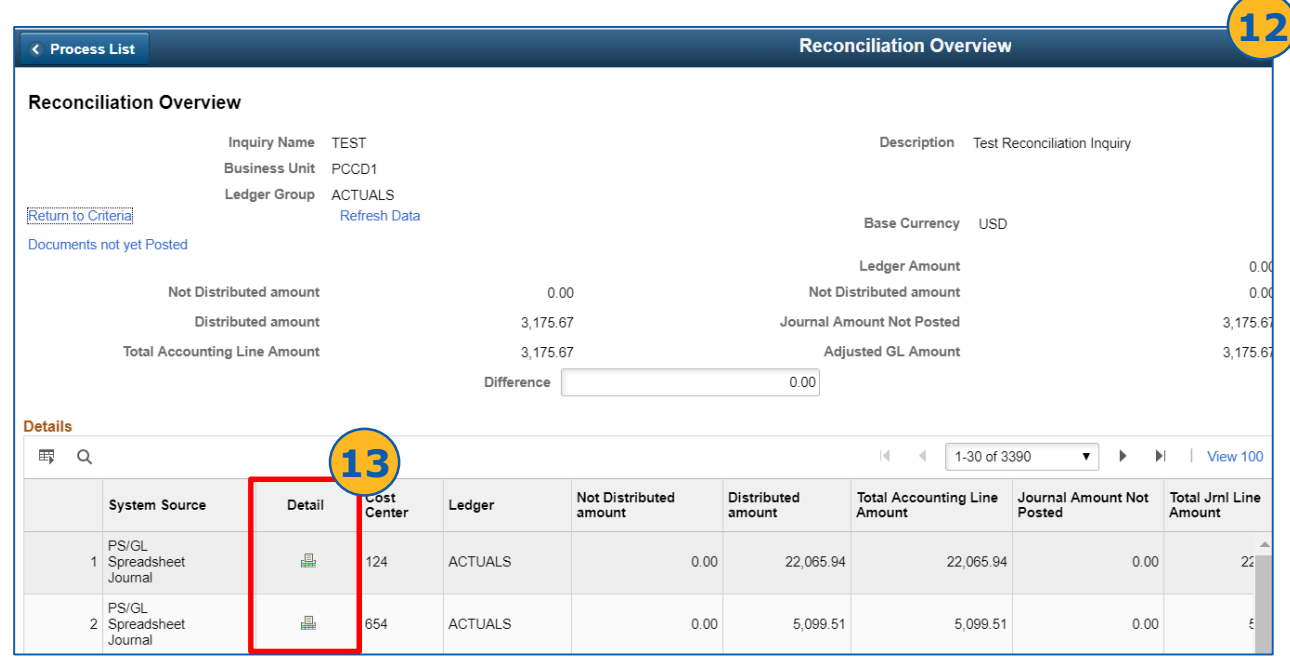

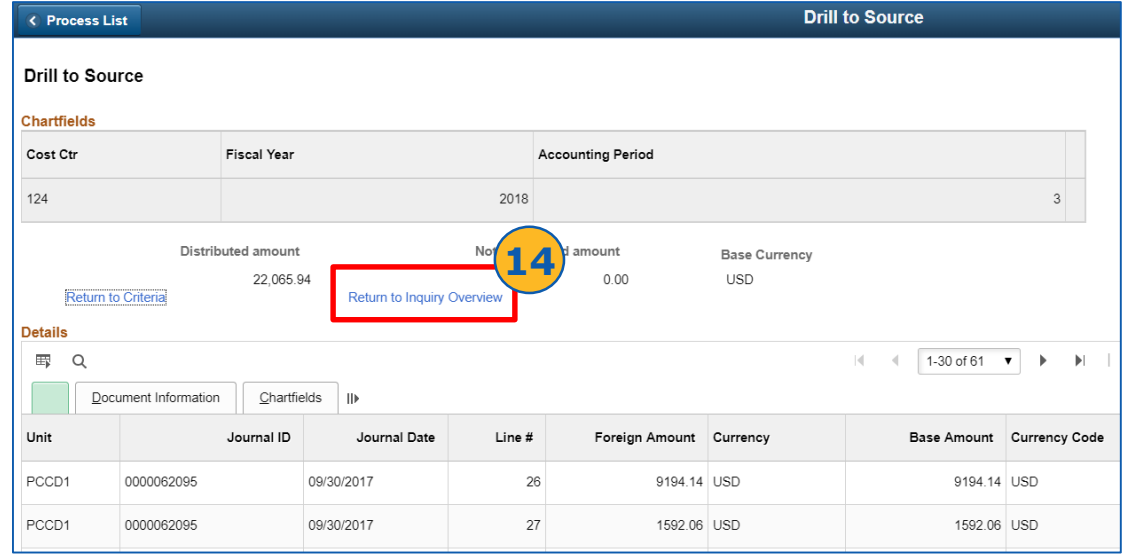

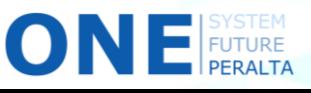

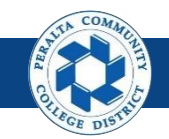

General Ledger Reconciliation Inquiry

#### 15. Click > **Return to Criteria**

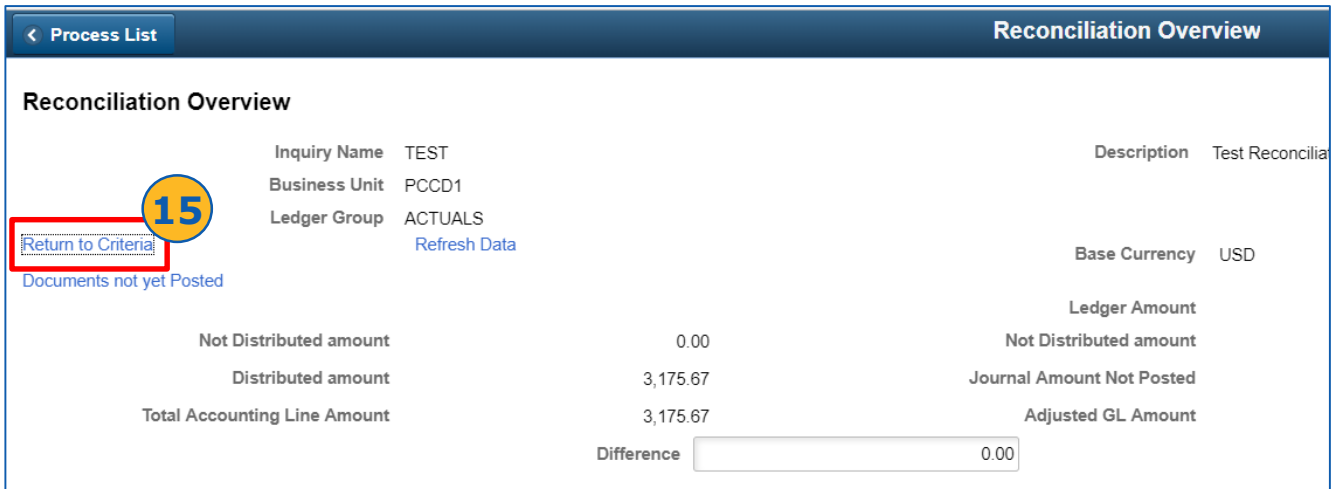

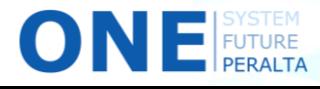

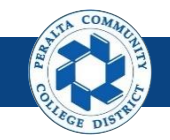

Execute, Run, and Undo Year End Close Process

Only a few General Ledger users will have access to perform Year End Close tasks

- 1. Click > **NavBar** icon > **Navigator**
- 2. Click > **General Ledger** > **Close Ledgers** > **Request Ledger Close**

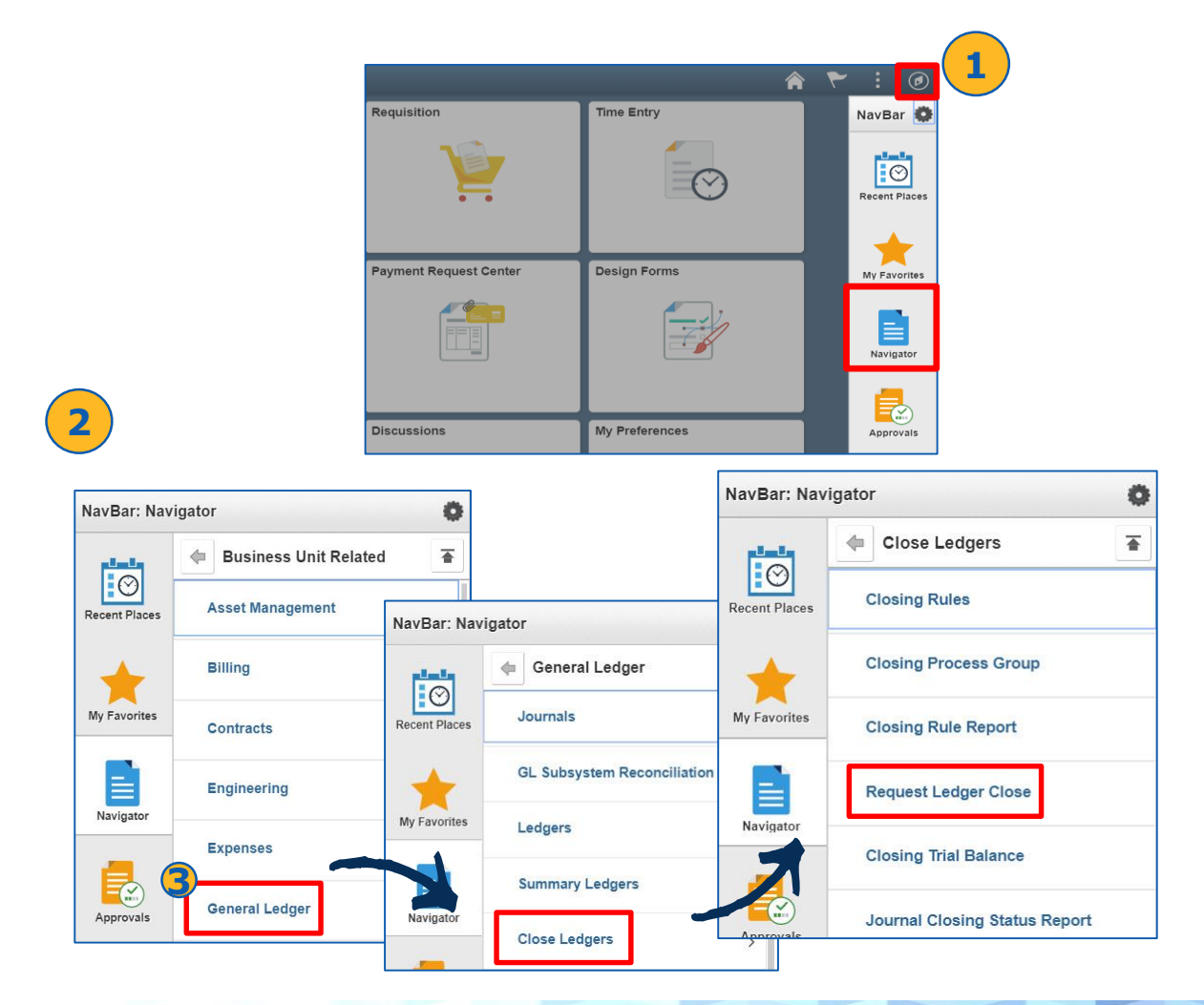

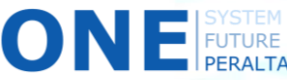

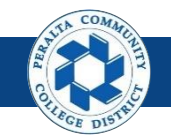

Execute, Run, and Undo Year End Close Process

- 3. Click > **Add a New Value**
- 4. Enter > **Run Control ID**
- 5. Click > **Add**

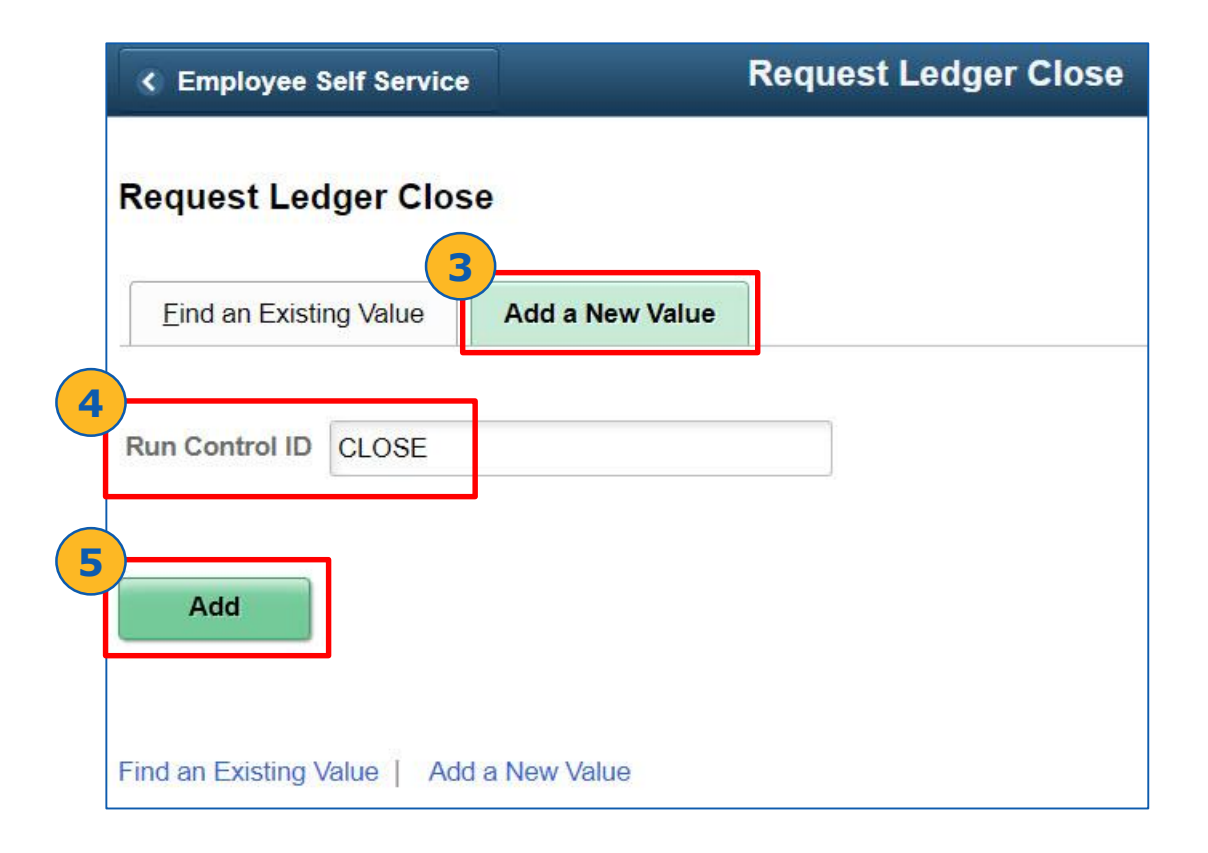

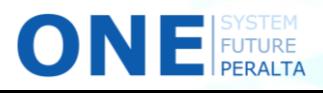

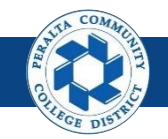

Execute, Run, and Undo Year End Close Process

- 6. Select > **Process Frequency**
- 7. Select > **Close Request Type: Close**
- 8. Select > **Business Unit for Prompting**
- 9. Select > **Closing Group**
- 10. Select > **Check Only, Do Not Process**

Check this **option only if review is required**  for Year End Close

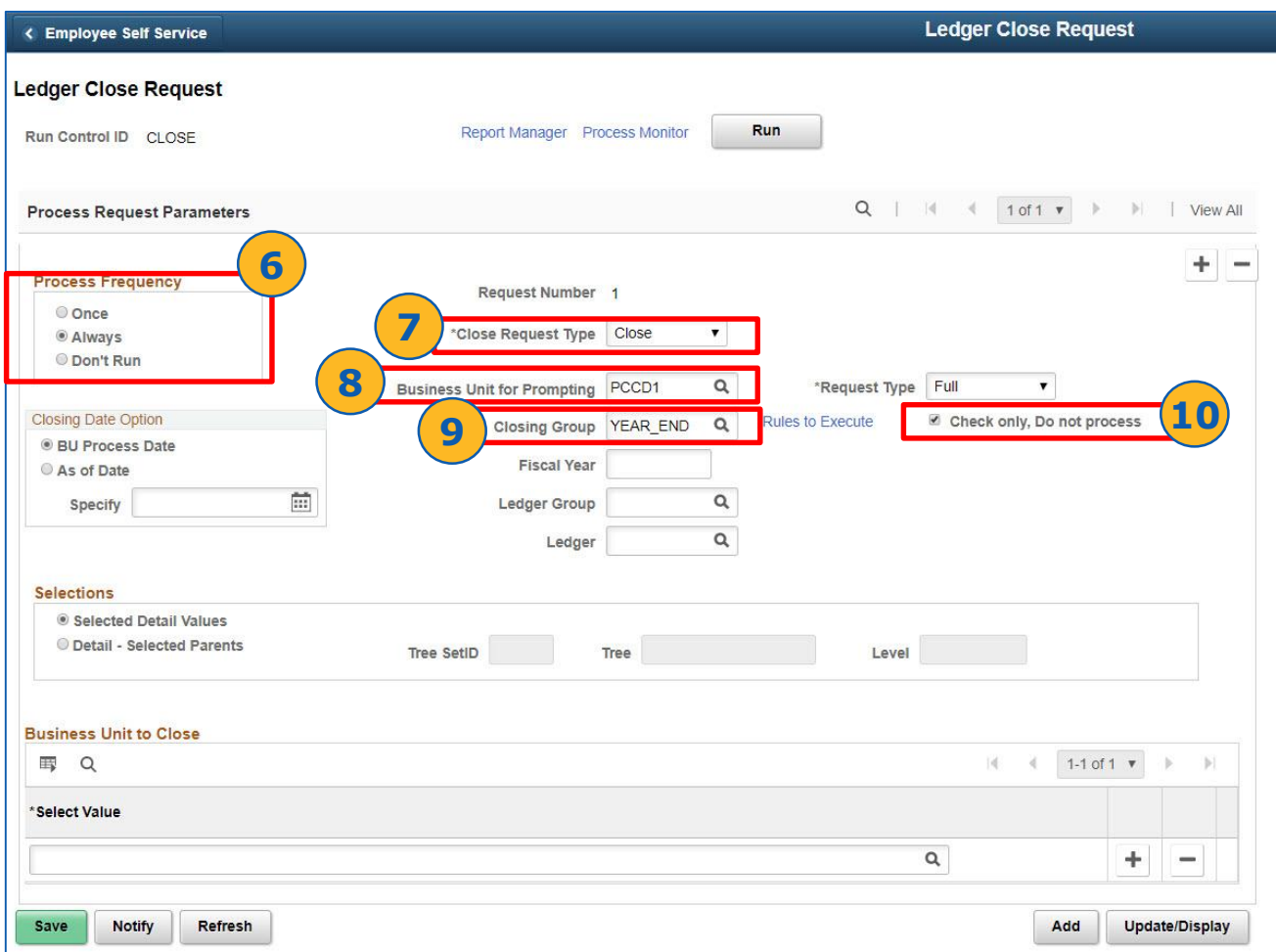

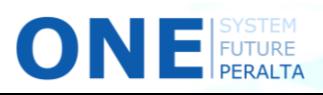

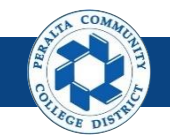

Execute, Run, and Undo Year End Close Process

- 11. Enter > **Fiscal Year**
- 12. Select > **Ledger Group** > **Ledger**
- 13. Select > **Closing Date** > **As of Date** (Optional) > Close Date: June 30
- 14. Click > **Selected Detail Values**
- 15. Select > **Business Unit**
- 16. Click > **Save**

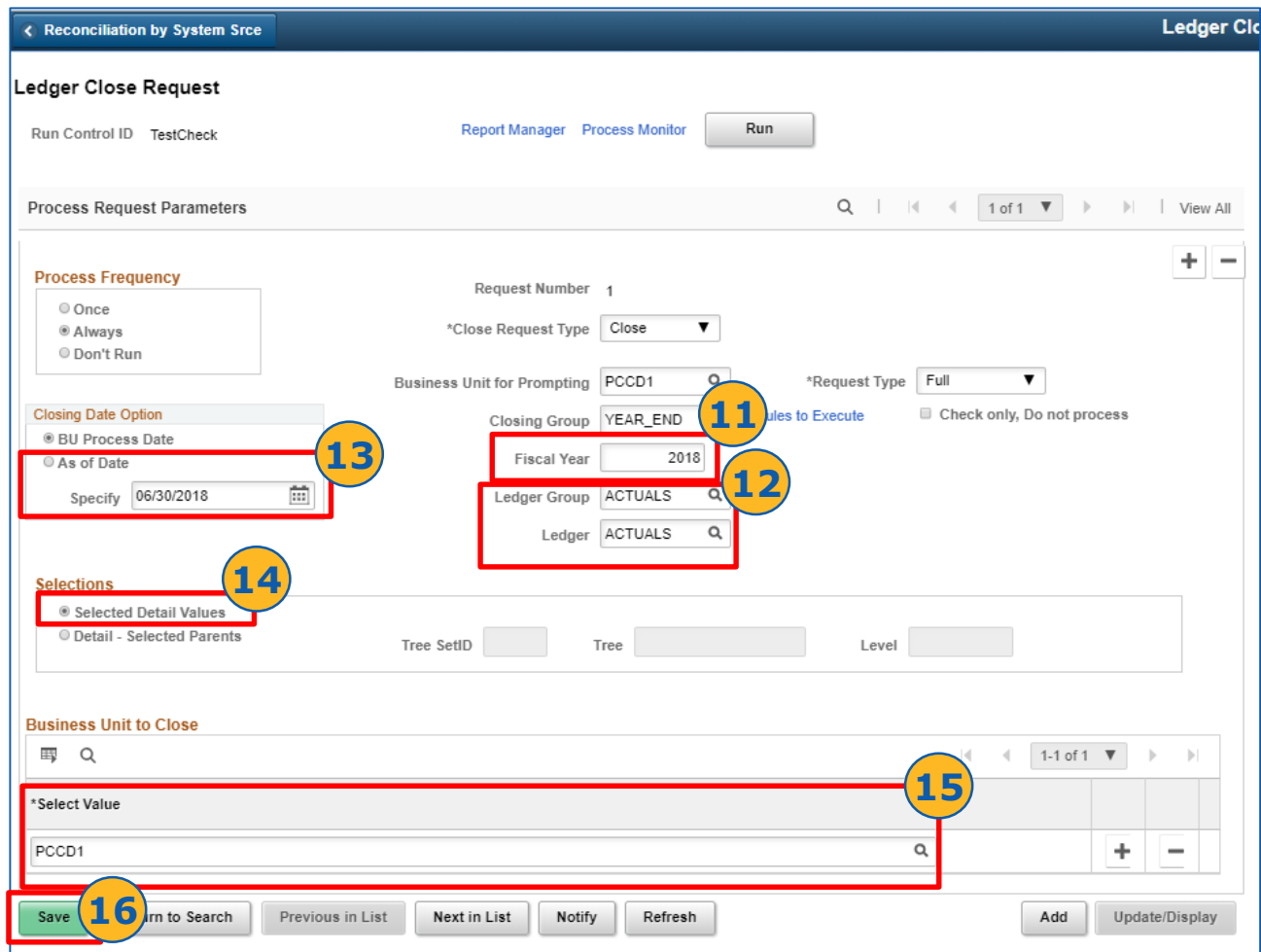

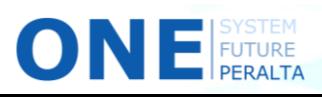

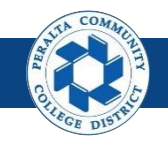

Execute, Run, and Undo Year End Close Process

- 17. Click > **Run**
- 18. Select > **Process** box
- 19. Click > **OK**
- 20. Click > **Process Monitor**

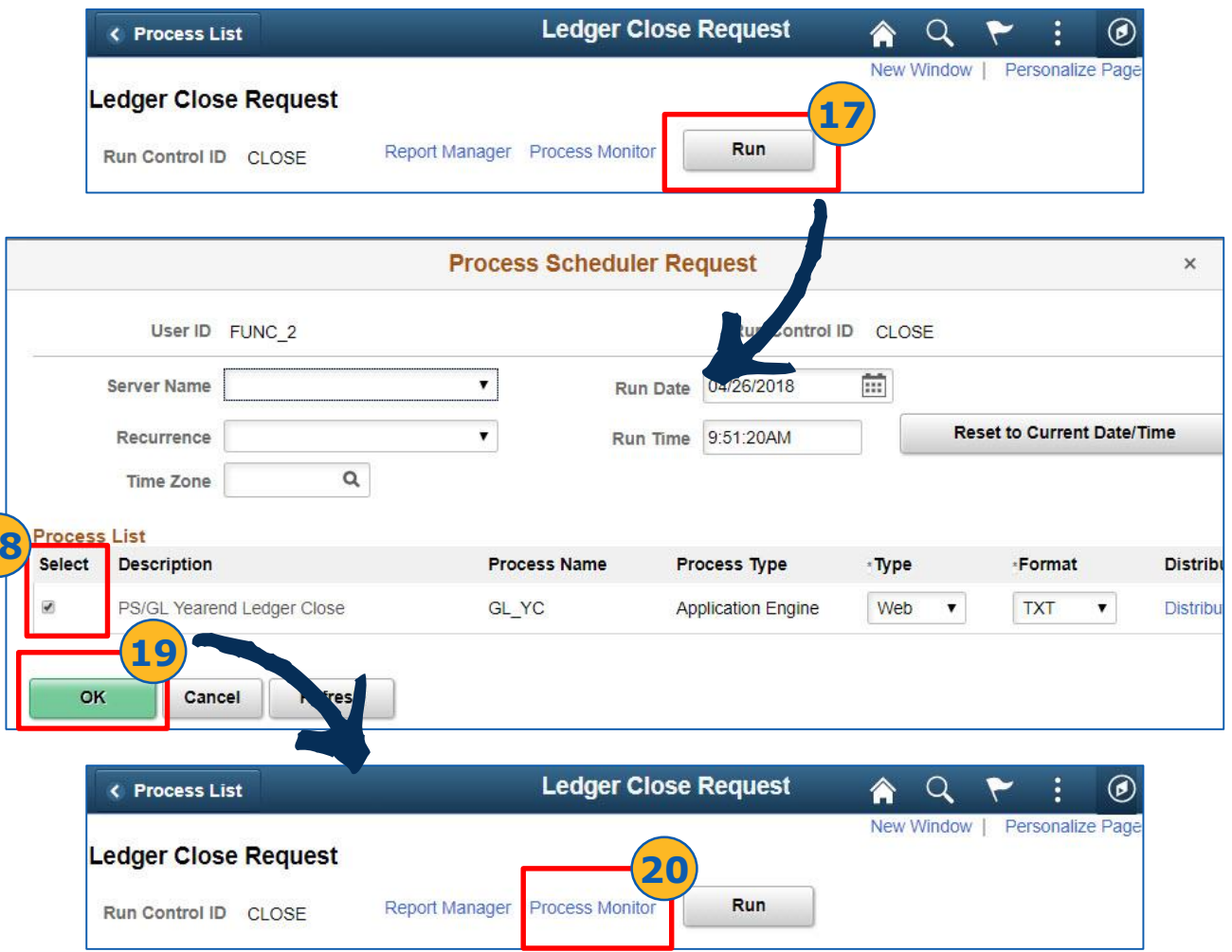

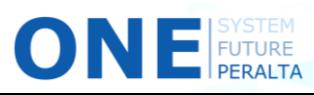

**18**

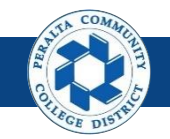

Execute, Run, and Undo Year End Close Process

- 21. Click > **Refresh**
- 22. Note > **Process Instance ID** and **Process Name**
- 23. Verify > **Run Status:** Success > **Distribution Status:** Posted

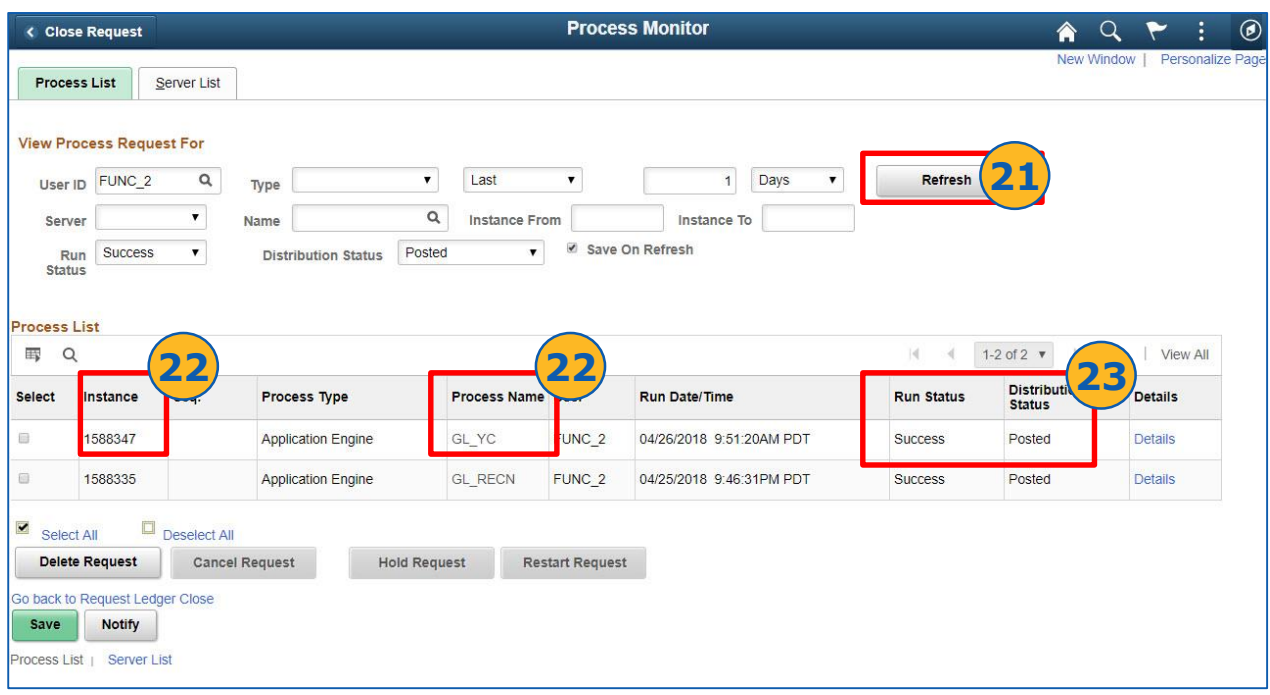

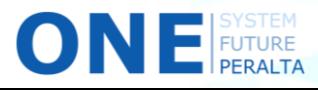

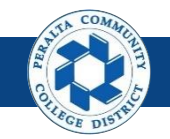

Execute, Run, and Undo Year End Close Process

- 24. Click > **NavBar** > **Navigator**
- 25. Click > **General Ledger** > **Close Ledgers** > **Request Ledger Close**

If you find a need to adjust balances or enter additional journals in the fiscal year that you are closing, you will need to **undo the Year End Close**, make adjustments, and run the Year End Close process again. Follow the steps below to undo the Year End Close process.

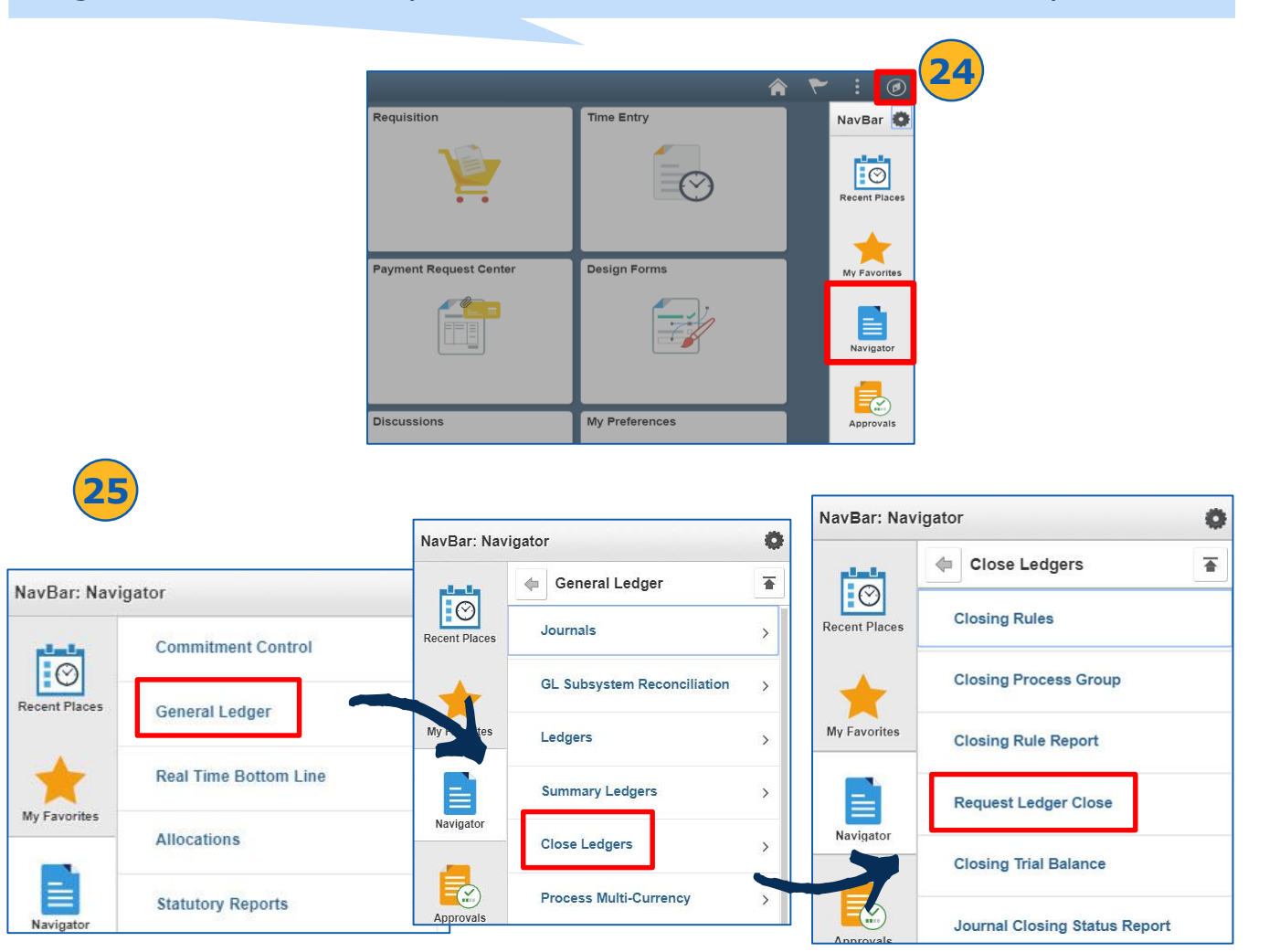

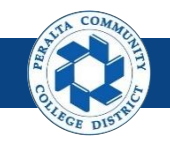

Execute, Run, and Undo Year End Close Process

- 26. Click > **Find an Existing Value**
- 27. Enter > **Run Control ID** used in the Year End Close Process
- 28. Click > **Search**
- 29. Select > Correct **Run Control ID** from the list

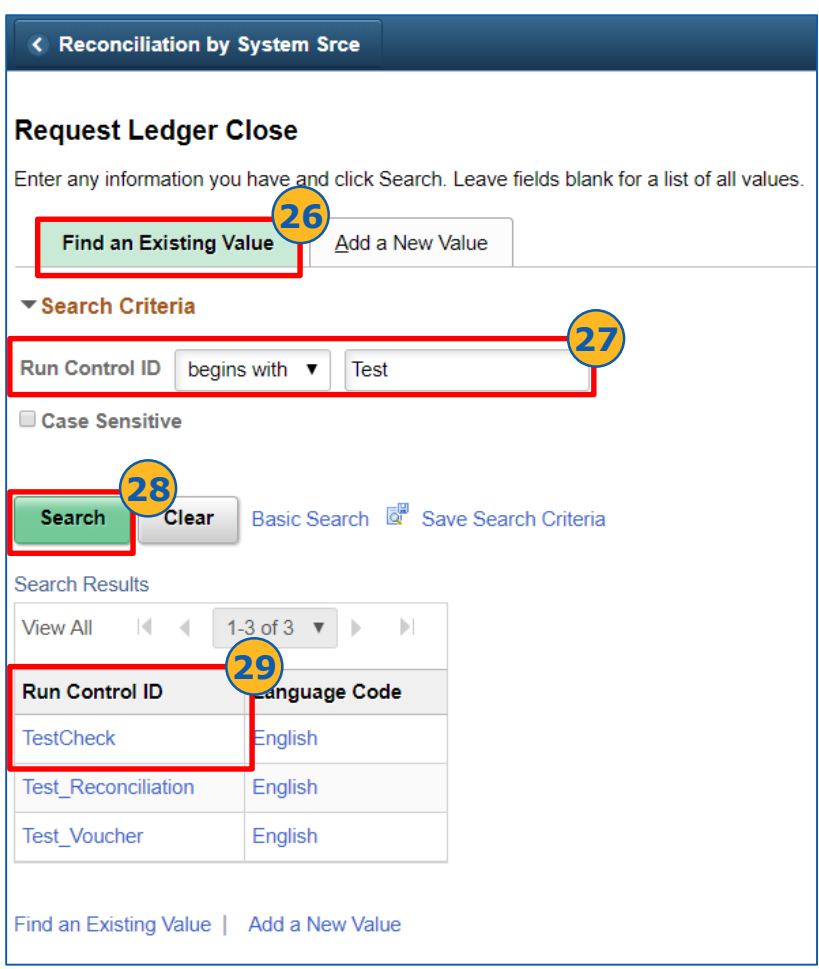

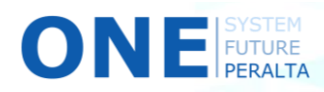

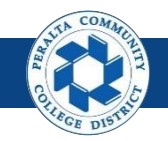

Execute, Run, and Undo Year End Close Process

- 30. Select > **Process Frequency**
- 31. Select > **Undo** for **Close Request Type**
- 32. Select > **PCCD1** for **Business Unit for Prompting**
- 33. Select > **Closing Group**
- 34. Enter > **Fiscal Year**
- 35. Enter > **ACTUALS** for **Ledger Group** and **Ledger**
- 36. Enter > **06/30/20YY** for **As of Date**
- 37. Click > **Selected Detail Values**
- 38. Enter > **PCCD1** for **Business Unit**
- 39. Click > **Save**

ONER

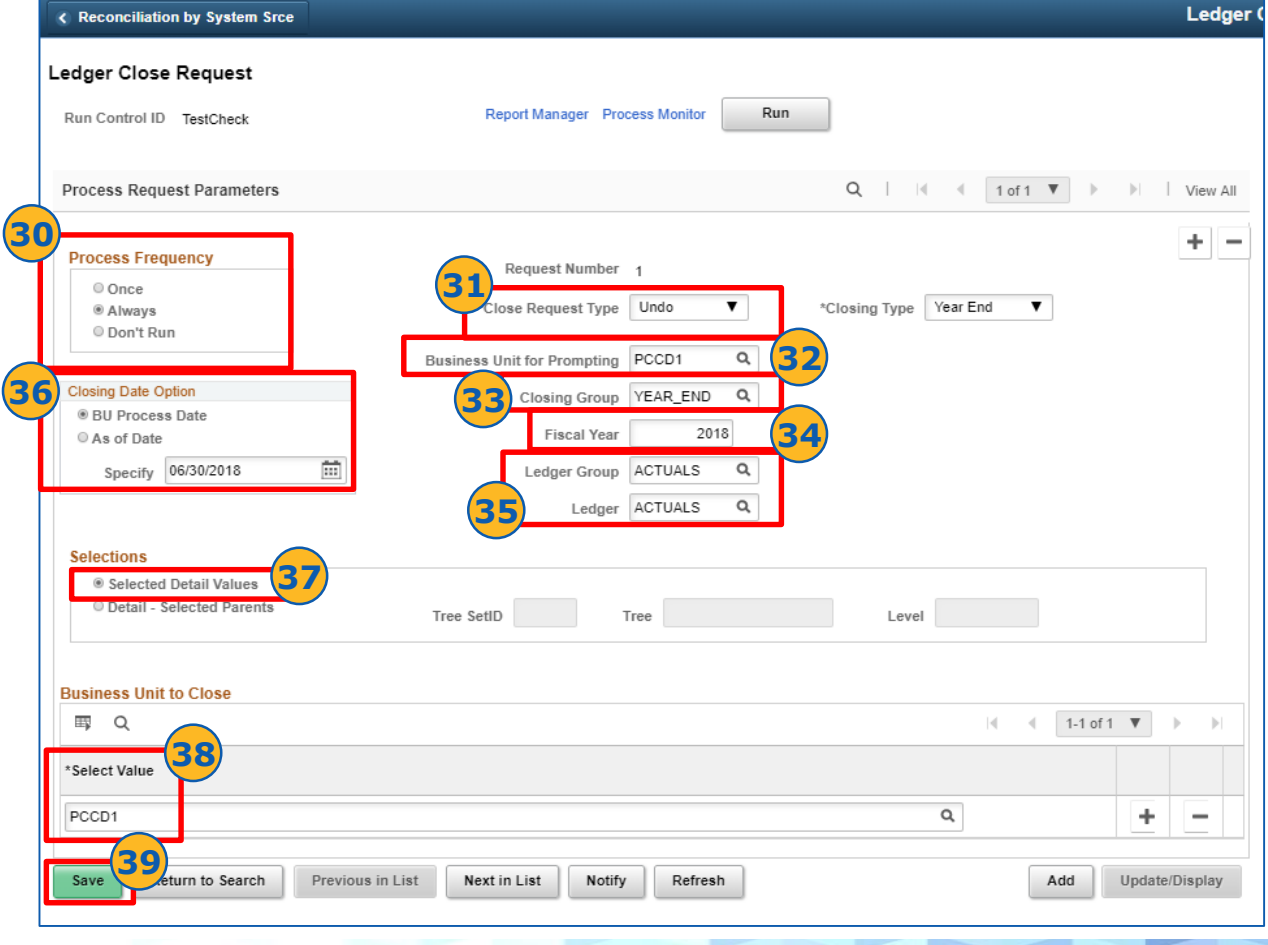

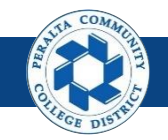

Execute, Run, and Undo Year End Close Process

- 40. Click > **Run**
- 41. Select > **Process** box
- 42. Click > **OK**
- 43. Click > **Process Monitor**

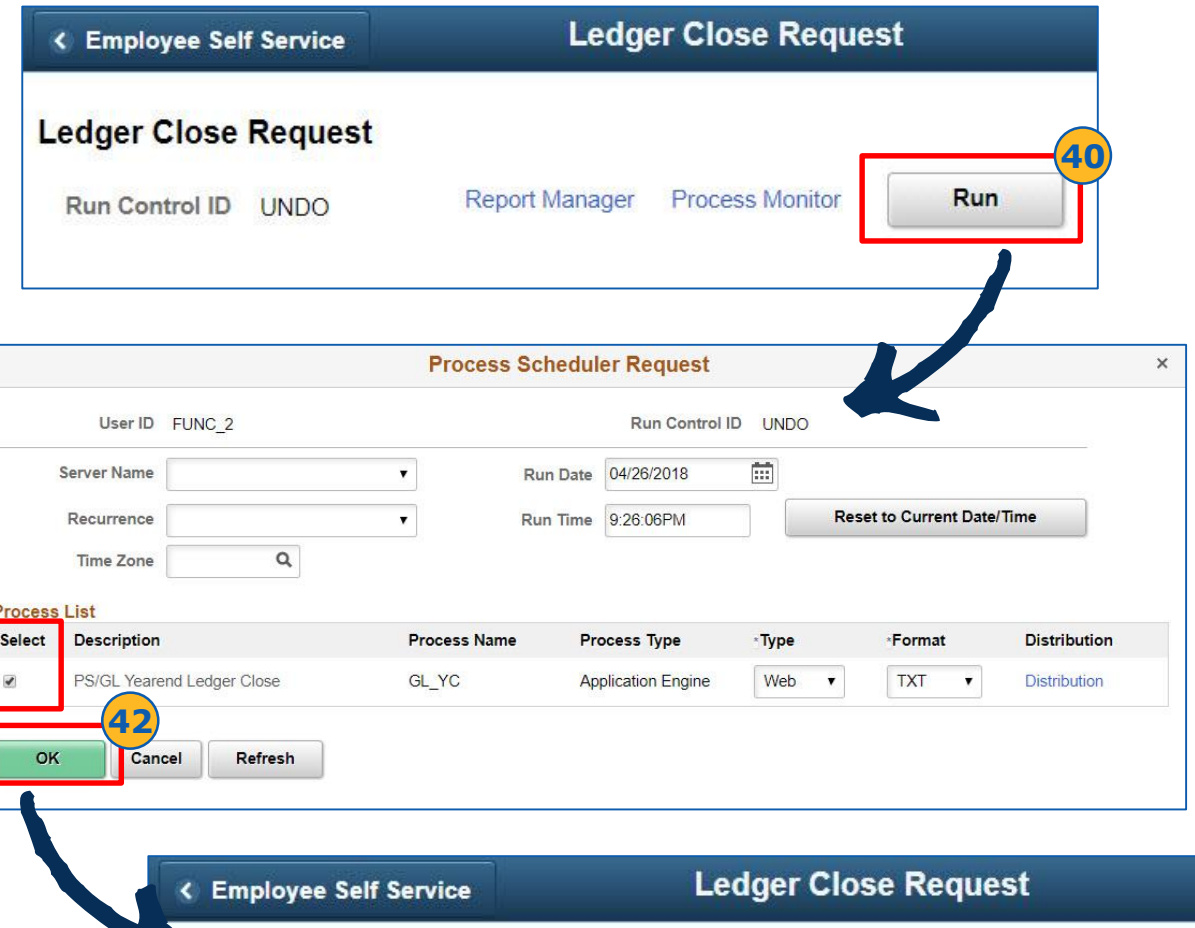

#### Ledger Close Request

Run Control ID UNDO

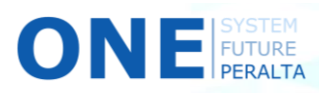

**41**

Run

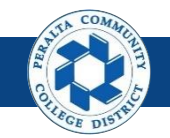

Execute, Run, and Undo Year End Close Process

- 44. Click > **Refresh**
- 45. Note > **Process Instance ID** > **Process Name**
- 46. Verify > **Run Status:** Success > **Distribution Status:** Posted

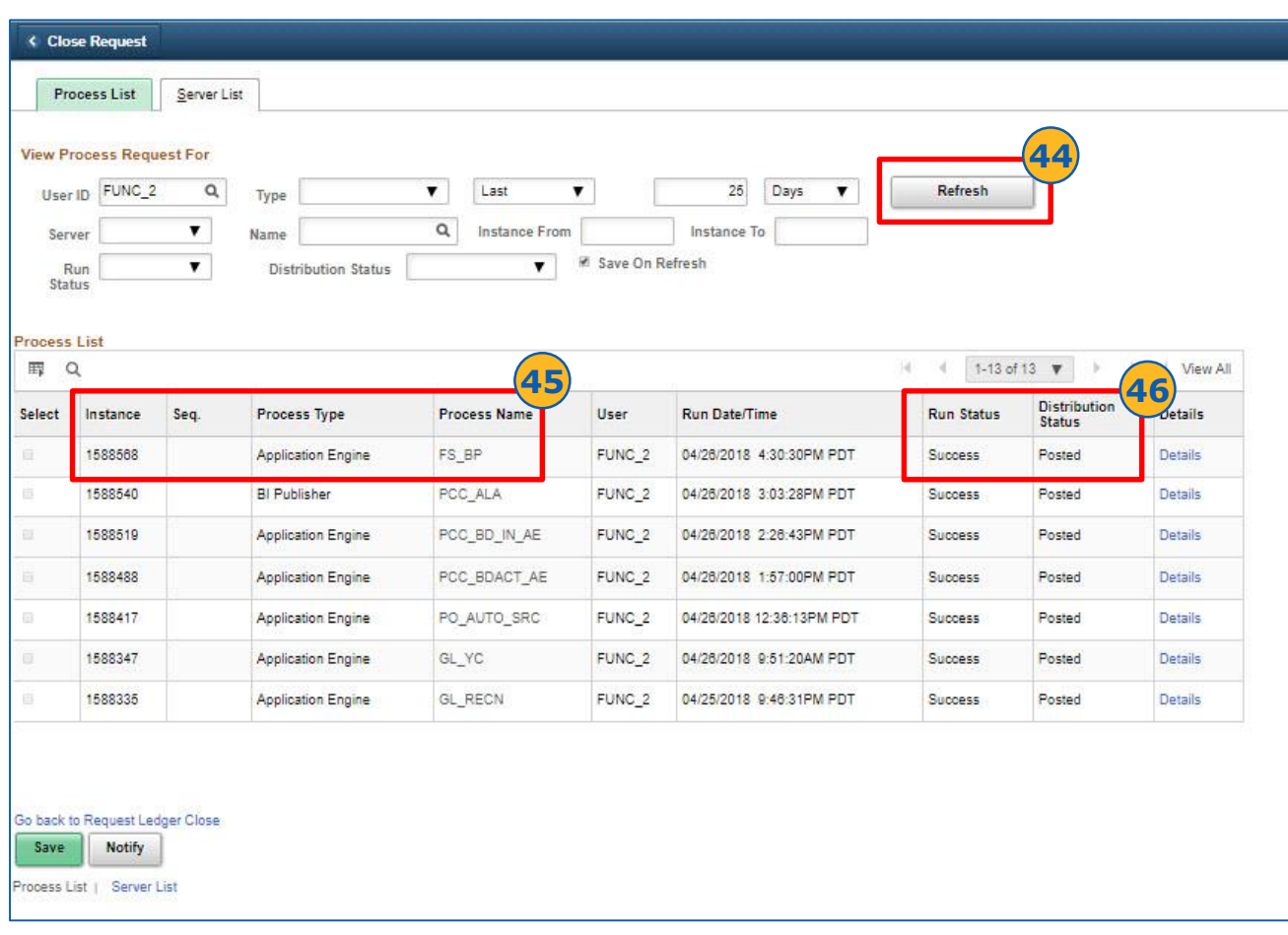

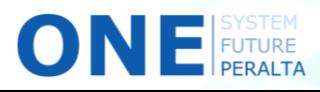

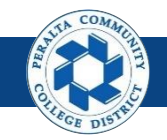

Review and Update Open Periods

Open periods can be reviewed and updated by a limited number of users.

- 1. Click > **NavBar** icon > **Navigator**
- 2. Click > **Setup Financials/Supply Chain** > **Business Unit Related** > **General Ledger** > **Open Periods** > **Open Period Mass Update**

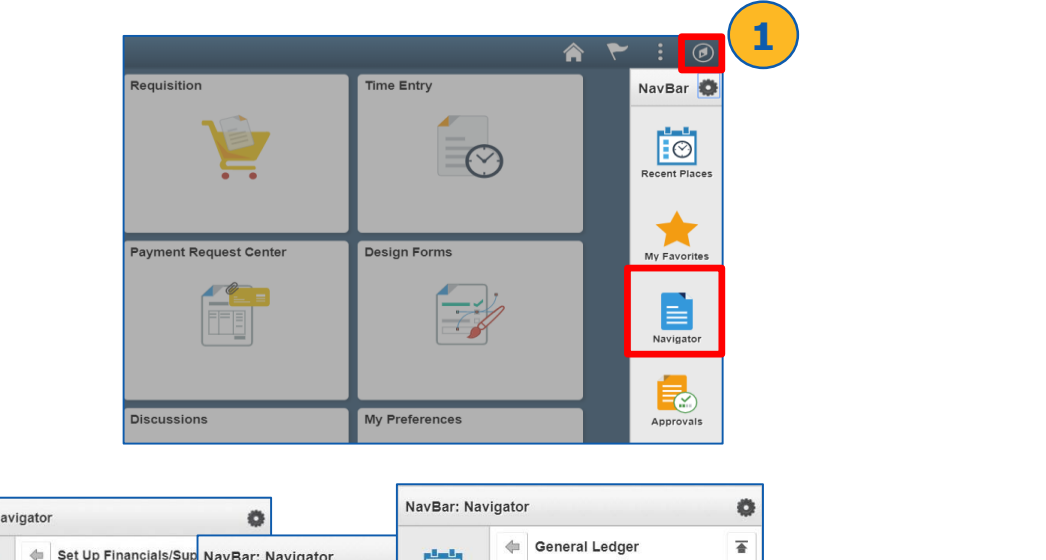

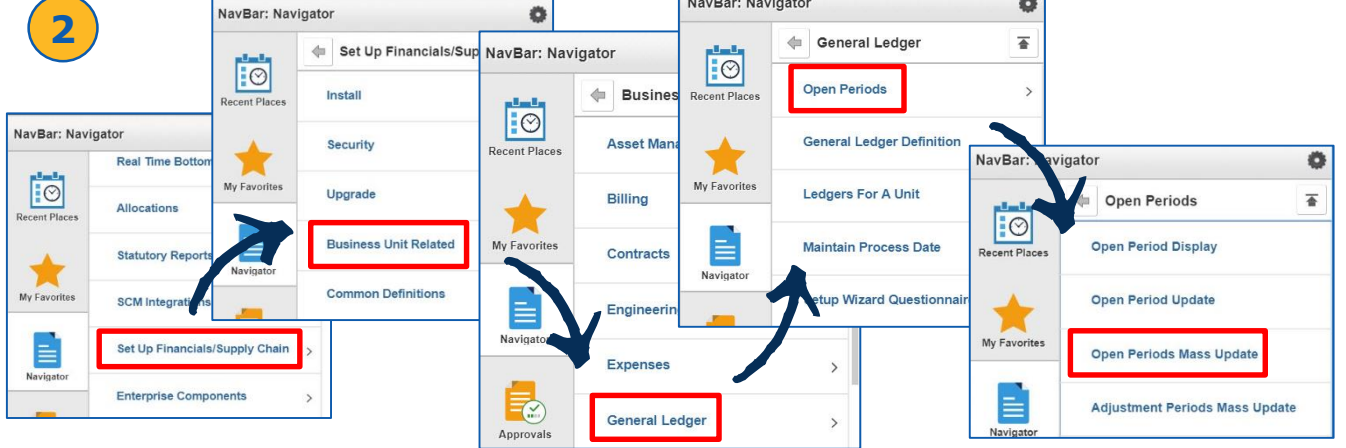

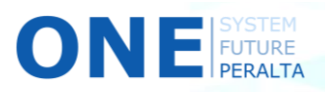

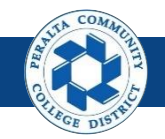

Review and Update Open Periods

- 3. Enter > **PeopleSoft Product** > **Calendar** > **Unit** > **Ledger** > **Group**
- 4. Enter > **Search**
- 5. Click > **Select** box for desired open period(s)
- 6. Enter (Required) > **From Year** > **From Period** > **To Year** > **To Period**
- 7. Enter (Optional) > **Def Adj Year** > **Def Adj Period**
- 8. Click > **Apply**
- 9. Click > **Save**

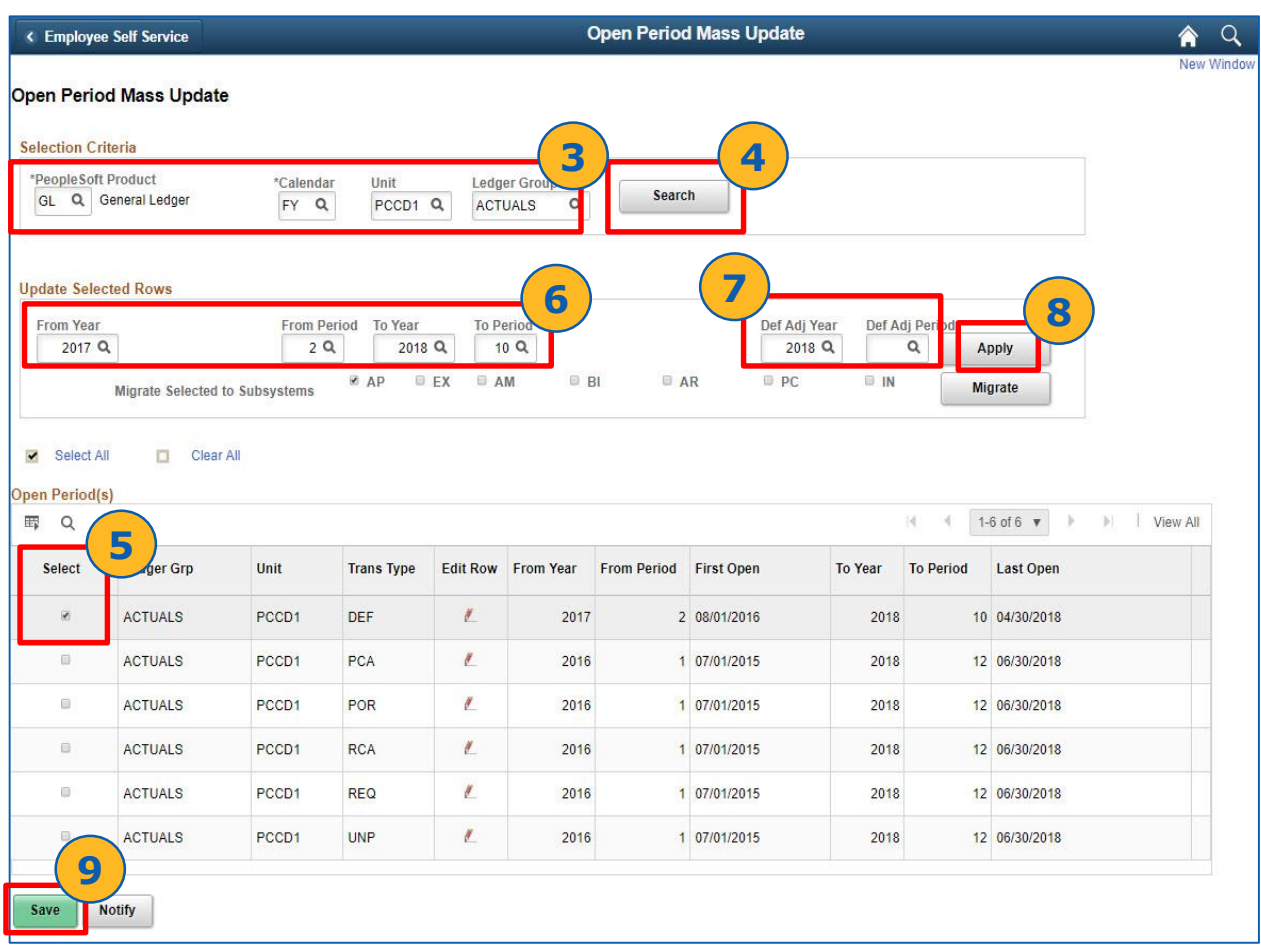

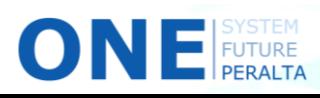

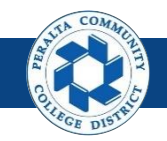

Review and Update Open Periods

- 10. Select > Applicable modules next to **Migrate Selected to Subsystems**
- 11. Click > **Migrate**
- 12. Click > **Save**

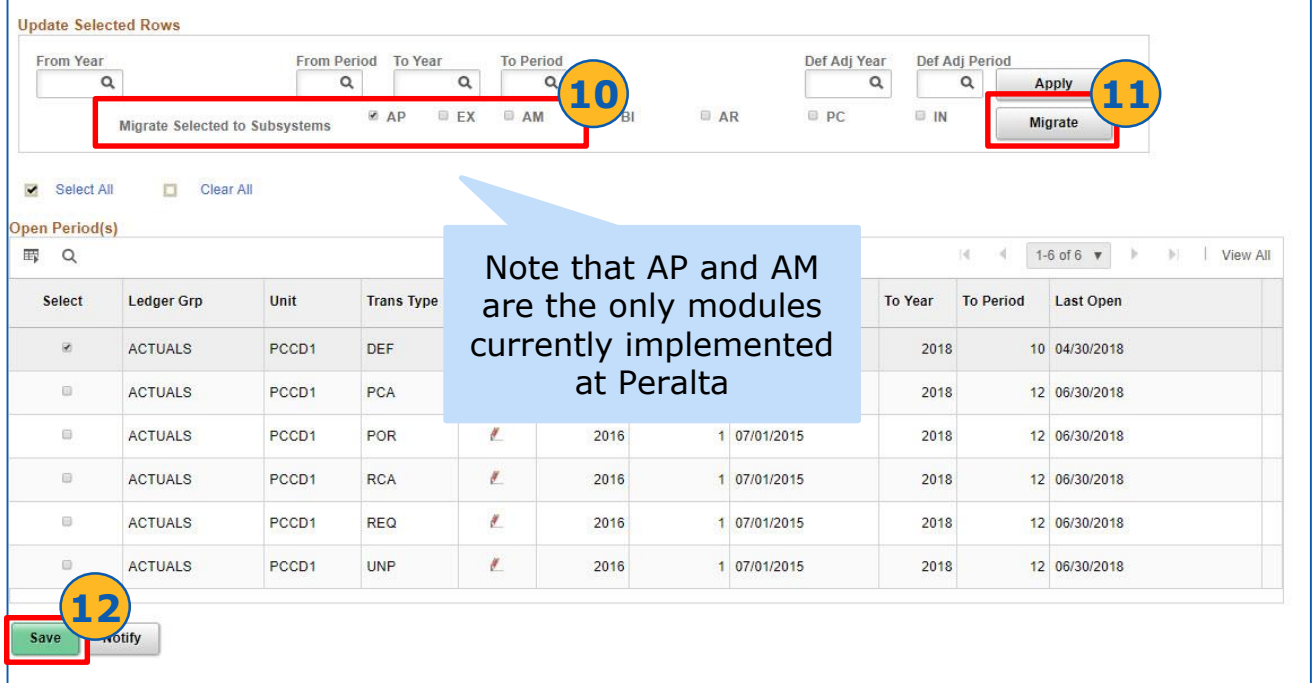

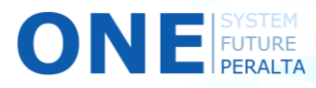

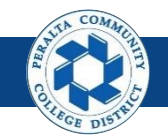

#### Run Balance Sheet, Income Statement, Trial Balance Reports

Follow these steps to run General Ledger reports in ONEPeralta.

#### **Trial Balance Report**

FUTURE

- 1. Click > **NavBar** icon > **Navigator**
- 2. Click > **PCCD Custom Pages**> **PCC Reports** > **GL Reports** > **Budget Vs. Actual Report**

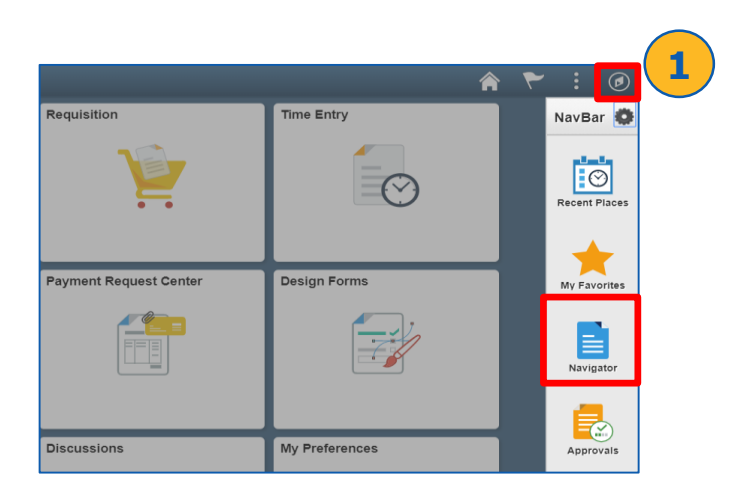

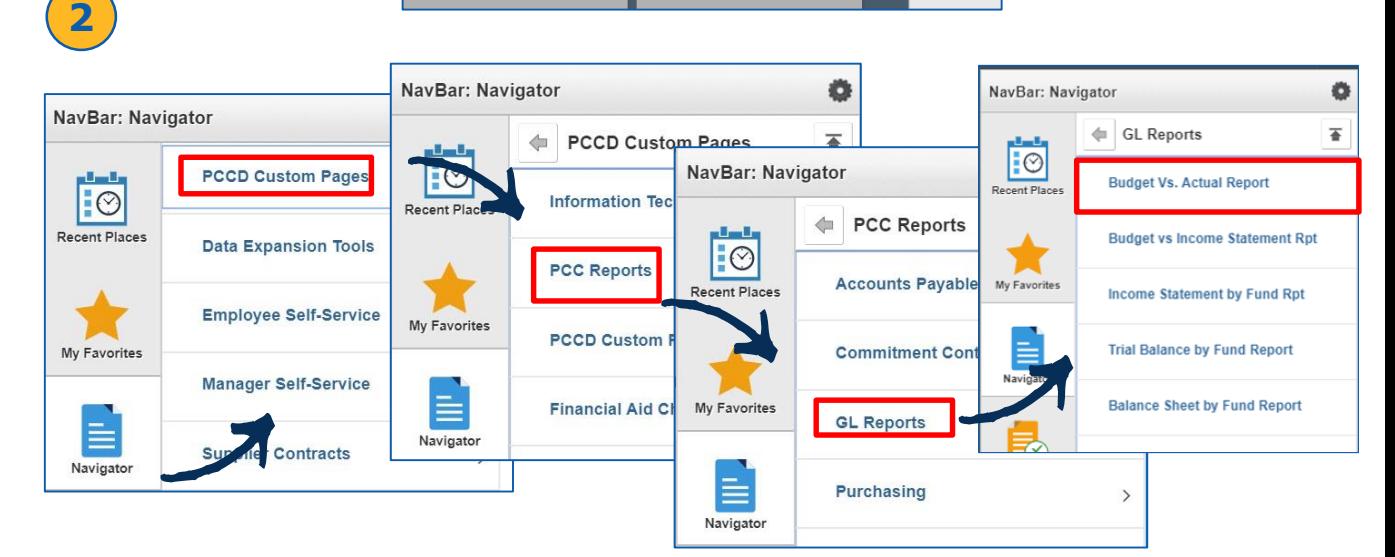

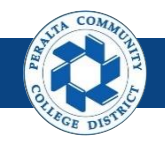

#### Run Balance Sheet, Income Statement, Trial Balance Reports

- 3. Click > **Trial Balance by Fund Report** from **GL Reports** in Navigator
- 4. Click > **Add a New Value**
- 5. Enter > **Run Control ID**
- 6. Click > **Add**
- < List 7. Complete > **Fields Marked with \* Trial Balance by Fund Report** NavBar: Navigator **4** O Add a New Value **Eind an Existing Value** 6 **GL Reports** 좋 **5** EC Run Control ID **Budget Vs. Actual Report 6 Budget vs Income Statement Rpt** Add **Income Statement by Fund Rpt 3** Find an Existing Value | Add a New Value **Trial Balance by Fund Report** ← Employee Self Service **Trial Balance by Fund Report** New V **Trial Balance by Fund Report** Run Control ID TB Report Manager Process Monitor Run **7 Run Control Parameters** "Business Unit: PCCD1Q By Tree Name/Tree Node  $\pmb{\mathrm{v}}$ "Fund Code Selection: PCCD\_FUNDS Q \*Tree Node: GENERAL FUND \*Tree Name:  $\circ$  $\alpha$  $\circ$ From Project ID: To Project ID:  $2017$ \*Fiscal Ye- $12$ \*To Period:

In **Fund Code Selection**, you can choose to run either By **Tree Name/Tree Node** (consolidated list), or by **Range of Values** (specified range)

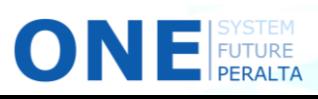

Add **a** Update/Display

Next in List

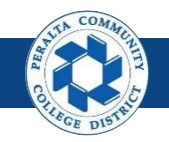

Run Balance Sheet, Income Statement, Trial Balance Reports

- 8. Click > **Run**
- 9. Select > **Trial Balance by Fund Report**
- 10. Click > **OK**

ONE

- 11. Click > **Process Monitor**
- 12. Verify > **Run Status: Success** > **Distribution Status: Posted**
- 13. Click > Back to **Trial Balance by Fund Report**

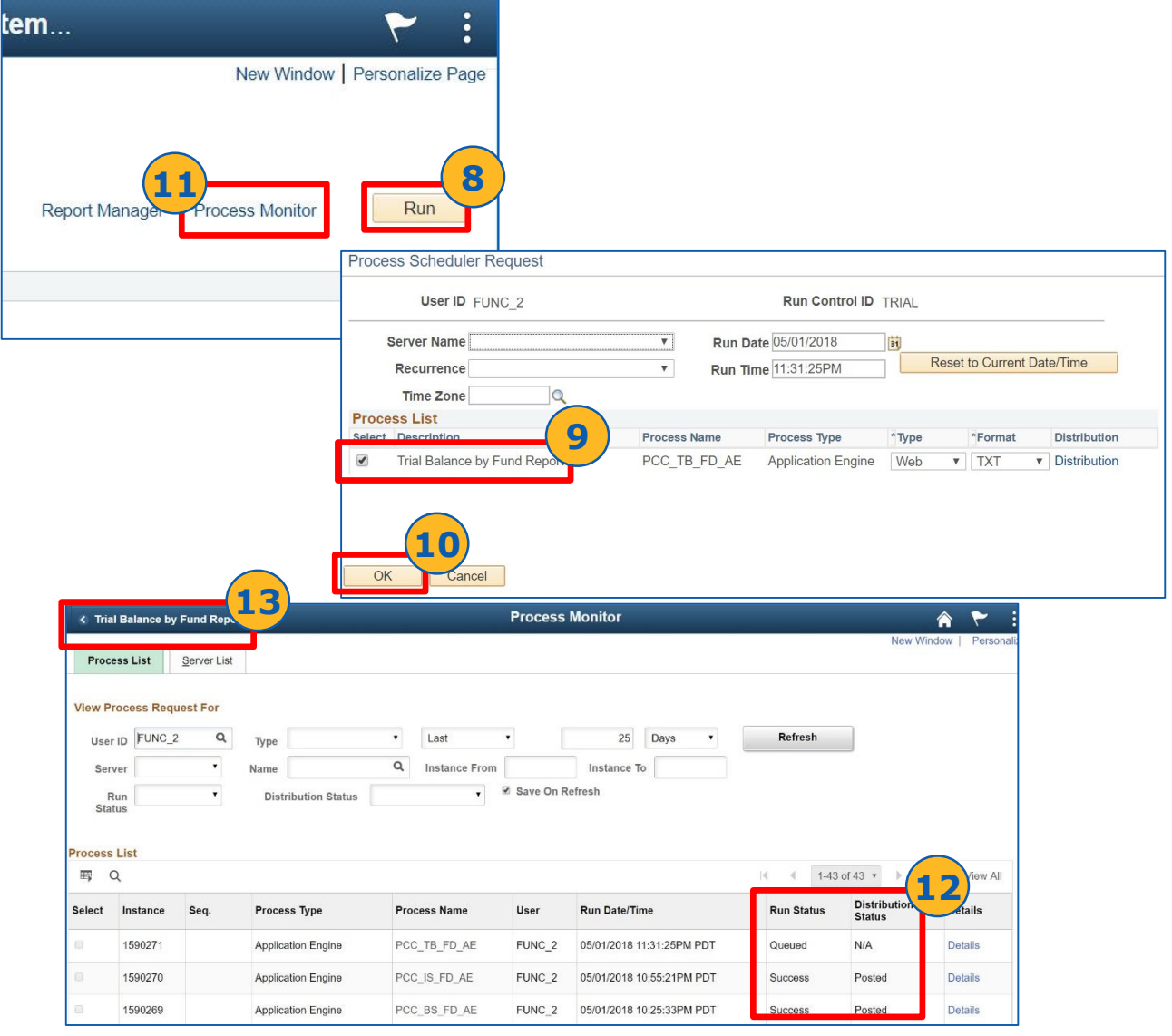

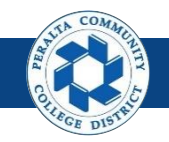

#### Run Balance Sheet, Income Statement, Trial Balance Reports

- 14. Click > **Report Manager**
- 15. Click > **Administration**
- 16. Download > **Trial Balance by Tree** (select either .pdf or .xlsx)

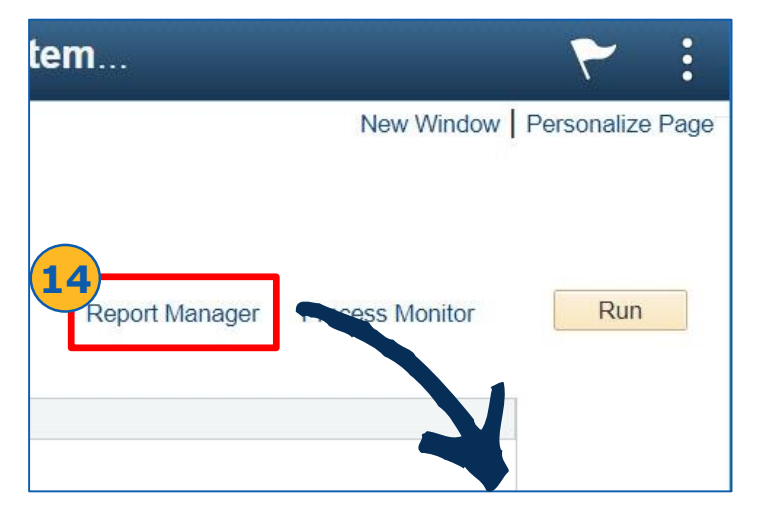

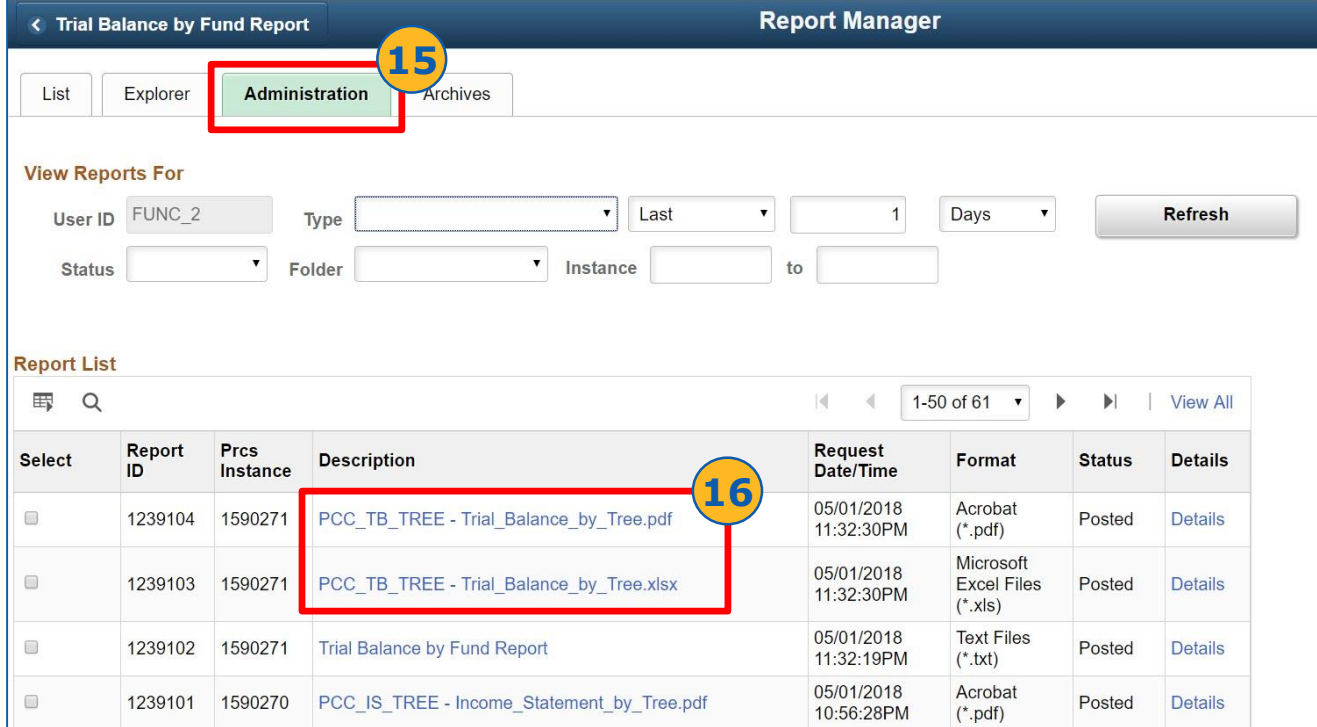

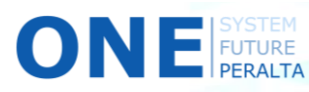

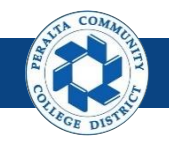

#### Run Balance Sheet, Income Statement, Trial Balance Reports

#### **Income Statement Report**

- 1. Click > **Income Statement by Fund Report** from **GL Reports** in Navigator
- 2. Click > **Add a New Value**
- 3. Enter > **Run Control ID**
- 4. Click > **Add**
- 5. Enter > **Fields marked with \***

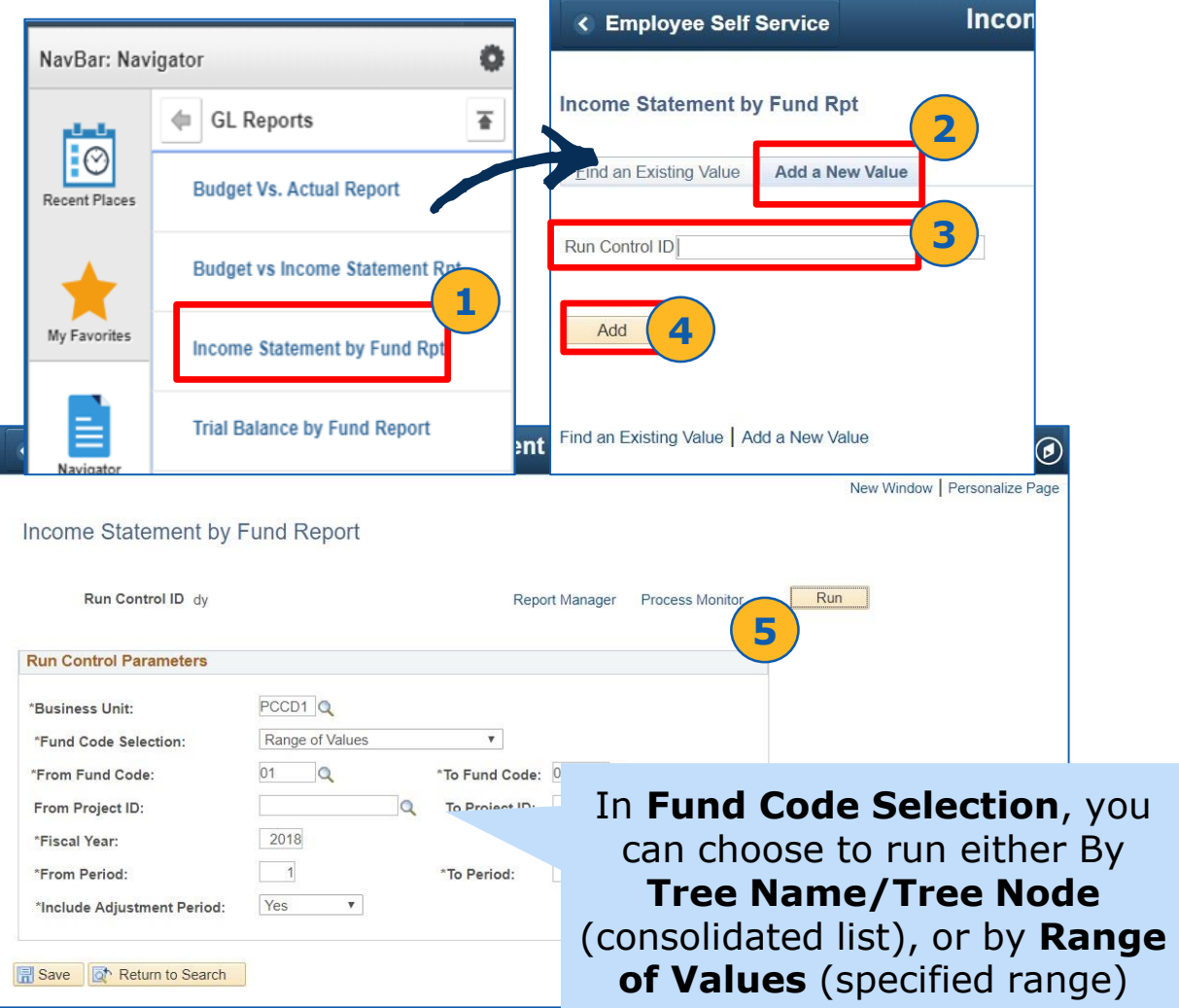

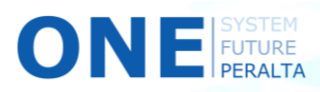

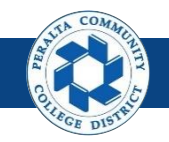

Run Balance Sheet, Income Statement, Trial Balance Reports

- 6. Click > **Run**
- 7. Select > **Income Statement by Fund Report**
- 8. Click > **OK**
- 9. Click > **Process Monitor**
- 10. Verify > **Run Status: Success** > **Distribution Status: Posted**
- 11. Click > Back to **Income Statement by Fund Report**

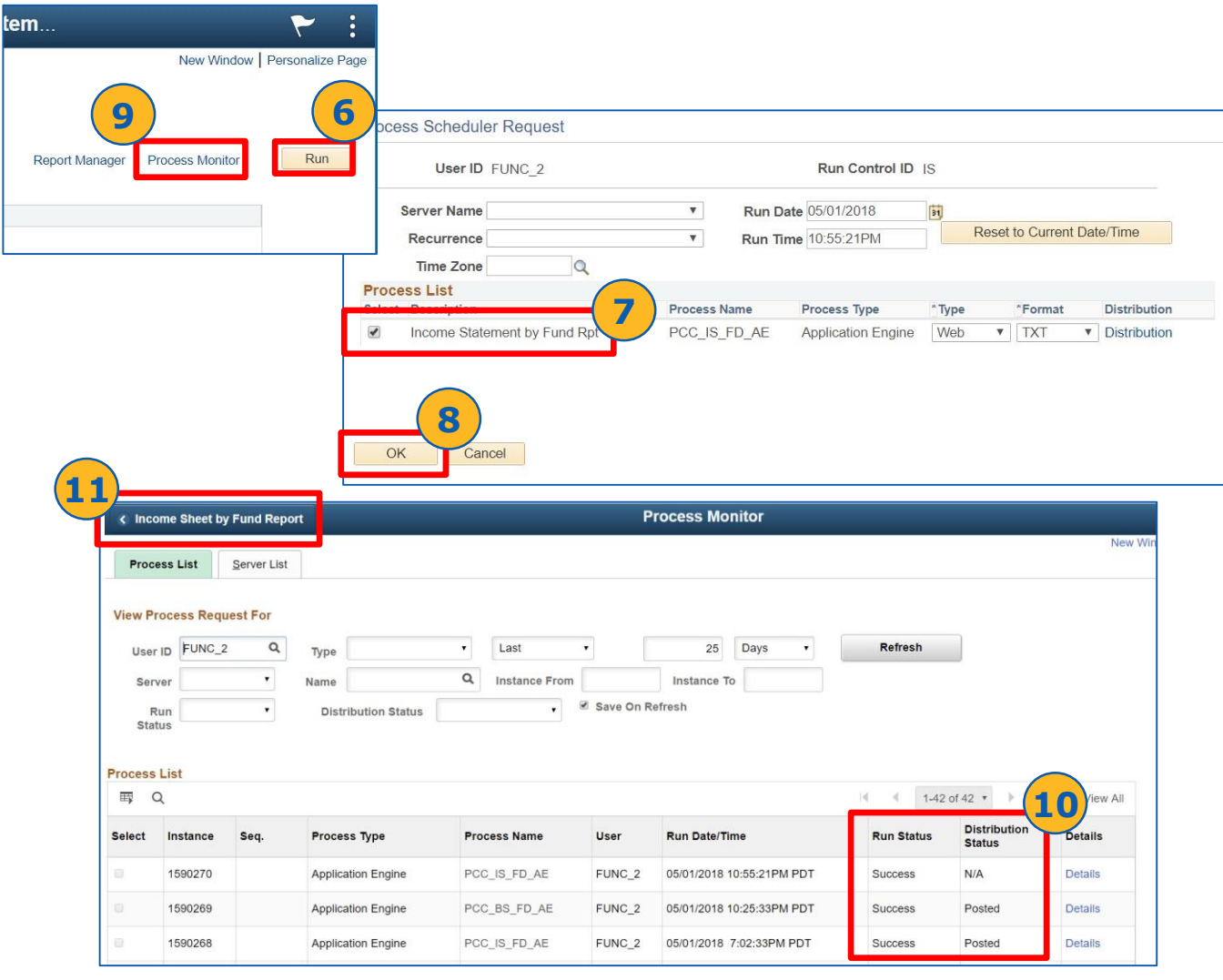

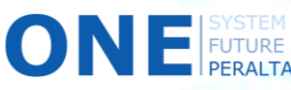

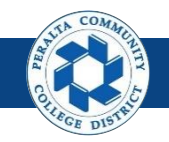

#### Run Balance Sheet, Income Statement, Trial Balance Reports

- 12.Click > **Report Manager**
- 13.Click > **Administration**
- 14.Download > **Income Statement by Tree** (either .pdf or .xlsx)

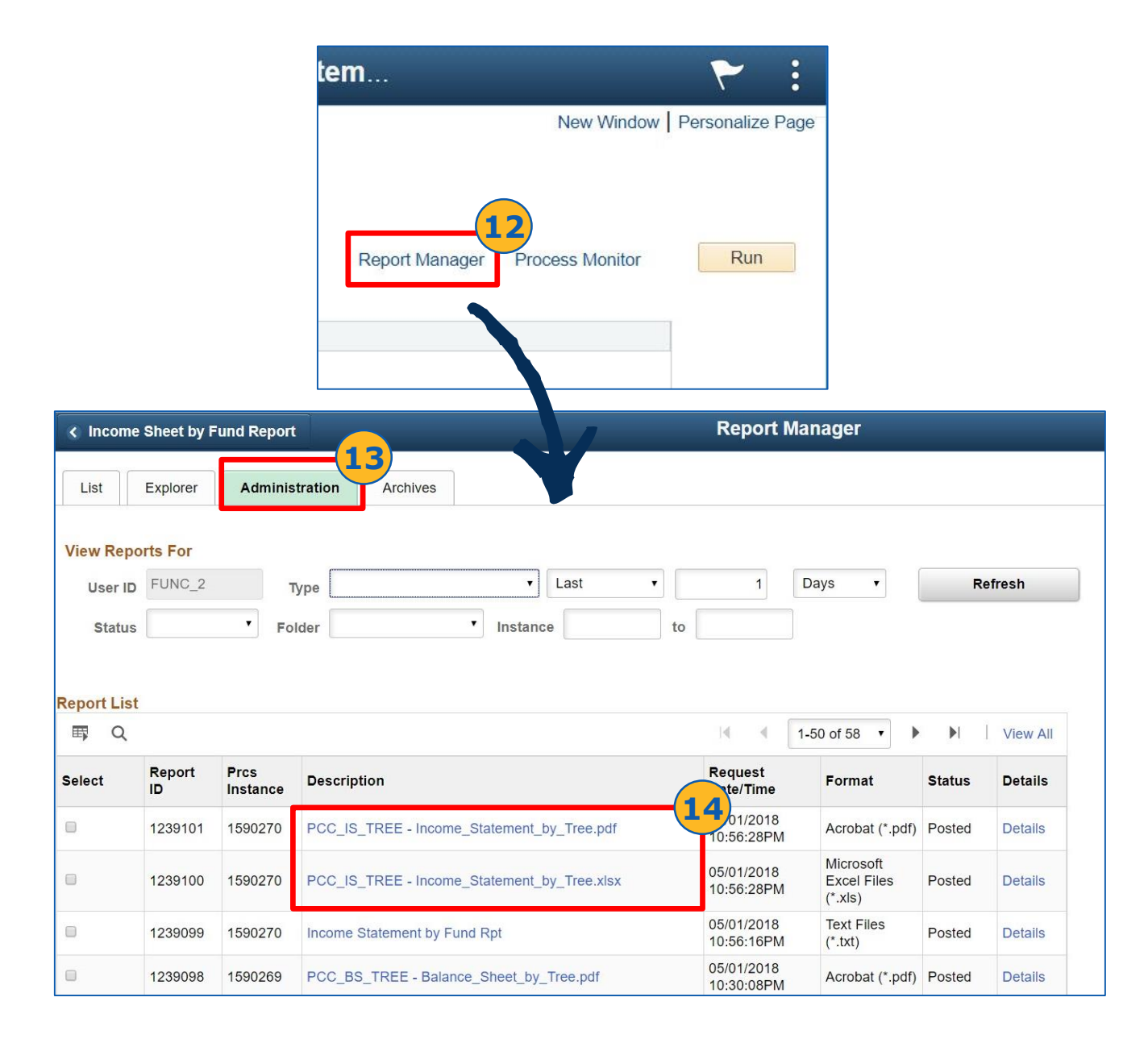

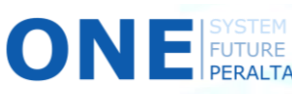

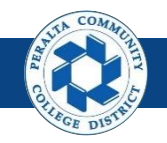

#### Run Balance Sheet, Income Statement, Trial Balance Reports

#### **Balance Sheet Report**

- 1. Click > **Balance Sheet by Fund Report**
- 2. Click > **Add a New Value**
- 3. Enter > **Run Control ID**
- 4. Click > **Add**
- 5. Enter > **Fields marked with \***

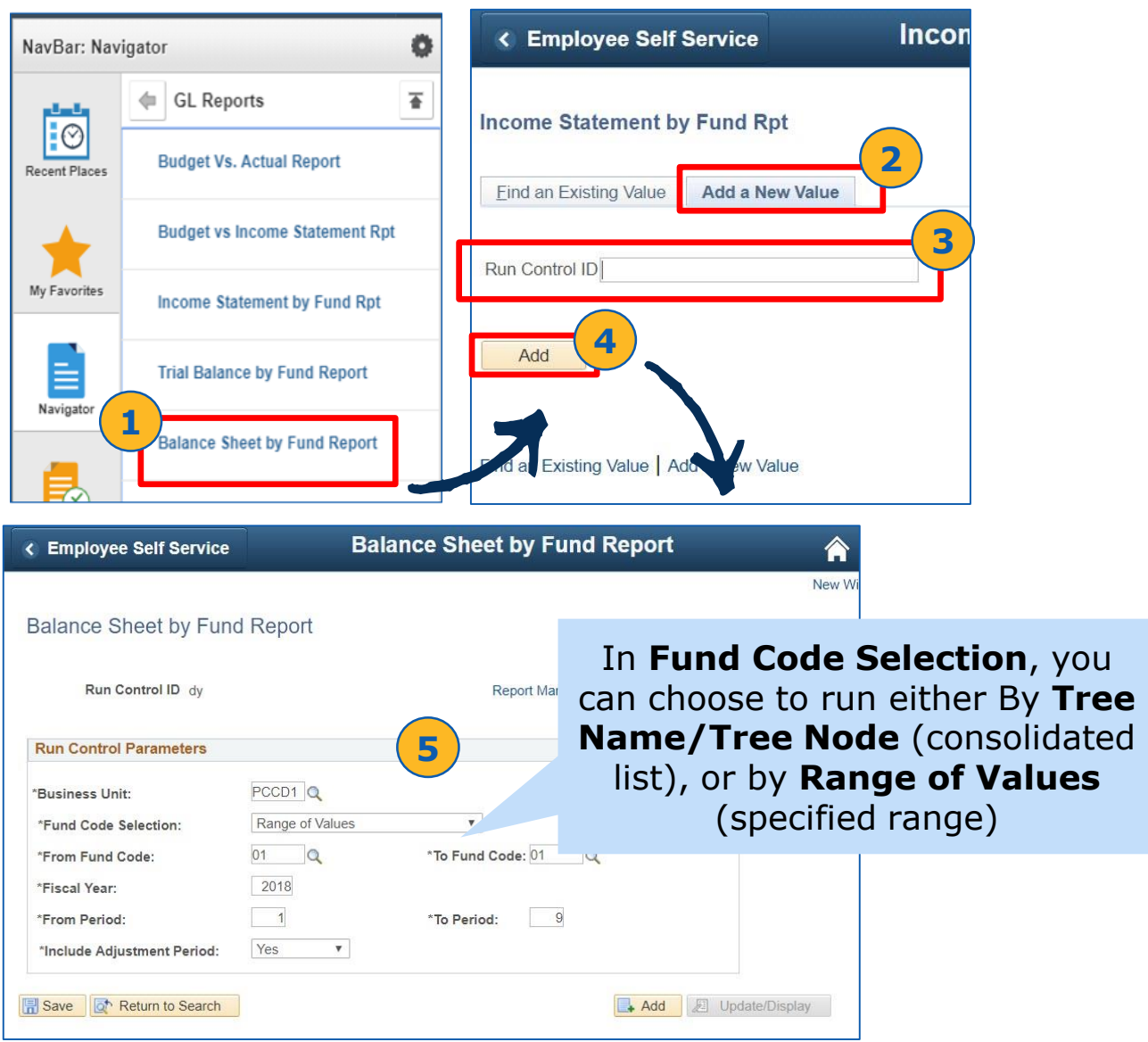

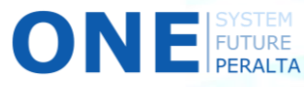

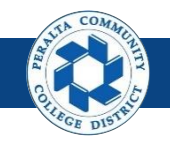

Run Balance Sheet, Income Statement, Trial Balance Reports

- 6. Click > **Run**
- 7. Select > **Balance Sheet by Fund Report**
- 8. Click > **OK**
- 9. Click > **Process Monitor**
- 10. Verify > **Run Status: Success** > **Distribution Status: Posted Monitor**
- 11. Click > Back to **Balance Sheet by Fund Report**

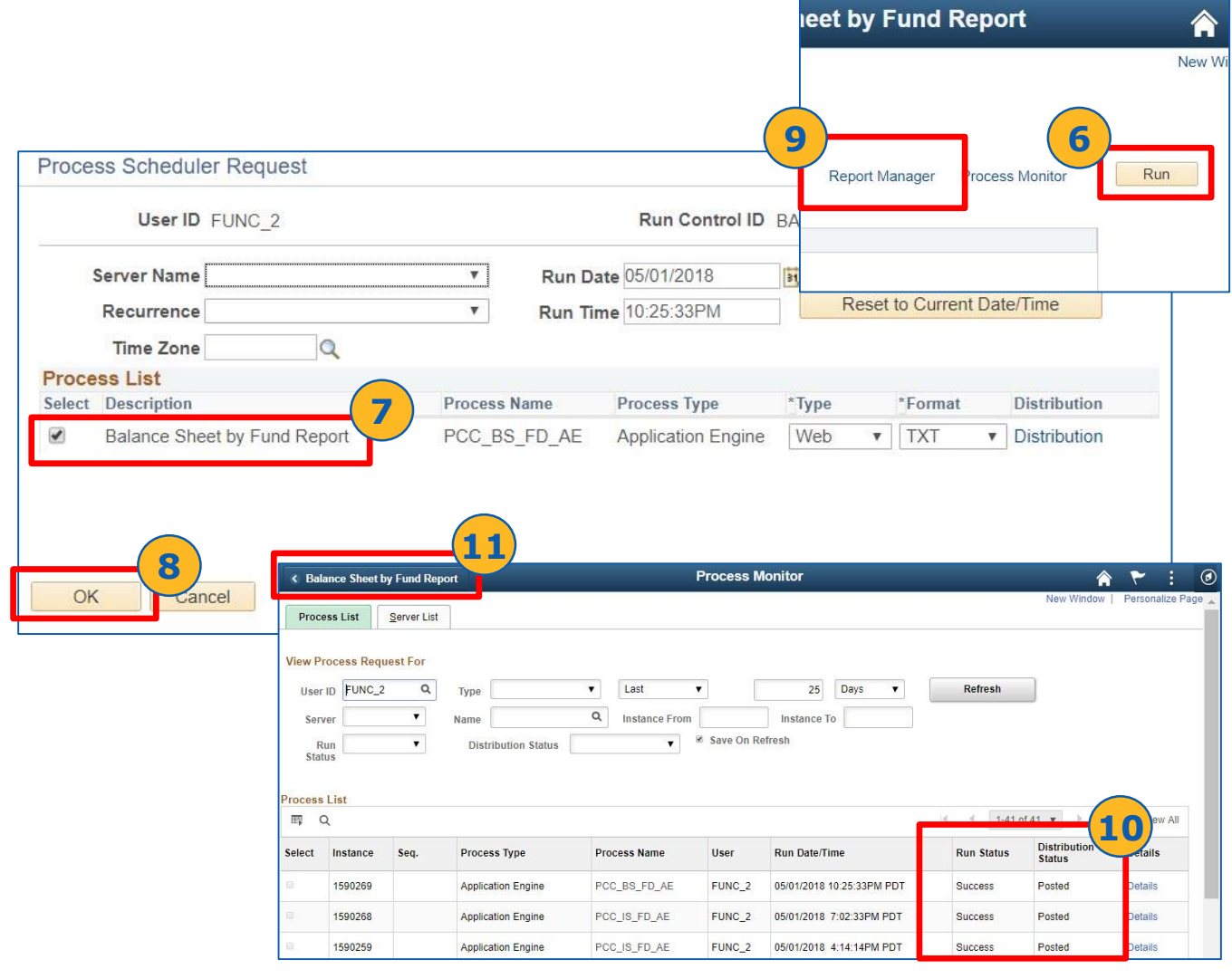

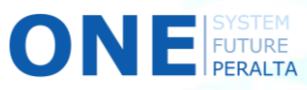

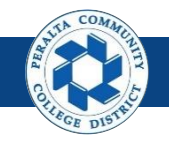

#### Run Balance Sheet, Income Statement, Trial Balance Reports

- 12. Click > **Report Manager**
- 13. Click > **Administration**
- 14. Download > **Balance Sheet by Tree** (.pdf or .xlsx)

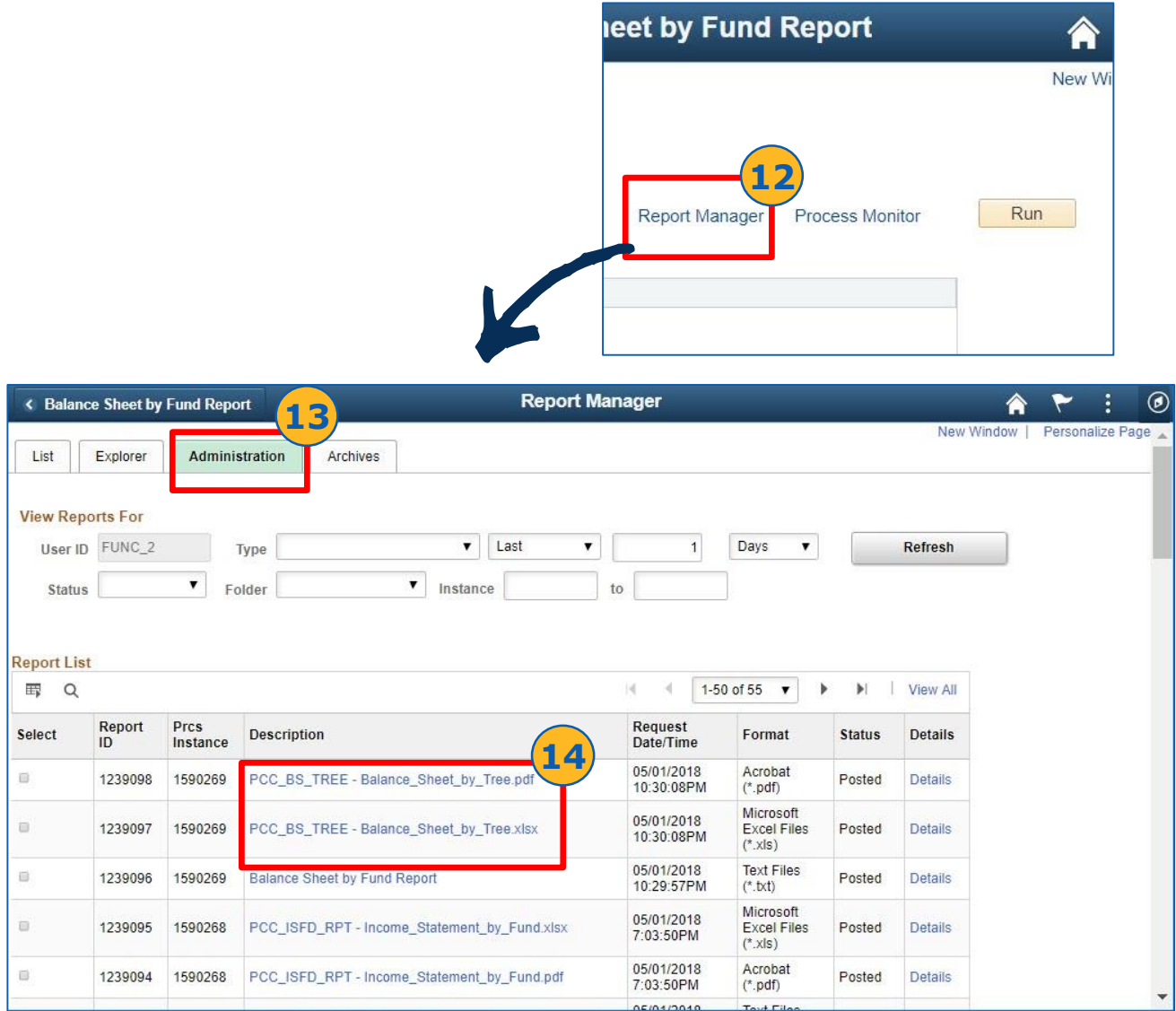

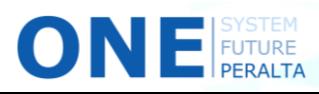